Fiery X40 Color Server

**GETTING STARTED** 

# RELEASE COPY 8/7/00

This file contains material copyrighted by EFI. Xerox may not use, copy, or distribute this material except for internal purposes only. Under no circumstances can Xerox copy or distribute this material to anyone outside of without EFI's written consent.

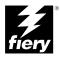

### Copyright © 2000 Electronics For Imaging. All rights reserved.

This publication is protected by copyright, and all rights are reserved. No part of it may be reproduced or transmitted in any form or by any means for any purpose without express prior written consent from Electronics For Imaging, except as expressly permitted herein. Information in this document is subject to change without notice and does not represent a commitment on the part of Electronics For Imaging.

The software described in this publication is furnished under license and may only be used or copied in accordance with the terms of such license.

Patents: 5,867,179; 5,835,788; 5,666,436; 5,553,200; 5,543,940; 5,537,516; 5,517,334; 5,506,946; 5,424,754; 5,343,311; 5,212,546; 4,941,038; 4,837,722; 4,500,919; D406,117

#### Trademarks

EFI, the EFI logo, Fiery, the Fiery logo, Fiery Driven, the Fiery Driven logo, EFICOLOR, ColorWise, and Rip-While-Print are trademarks registered in the U.S. Patent and Trademark Office. Fiery Z4, Fiery X4, Command WorkStation, AutoCal, Starr Compression, Memory Multiplier, NetWise, Velocity and VisualCal are trademarks of Electronics For Imaging, Inc.

All Xerox product names mentioned in this publication are trademarks of the XEROX CORPORATION.

Adobe, the Adobe logo, Adobe Illustrator, PostScript, Adobe Photoshop, Adobe Separator, and Adobe PageMaker are trademarks of Adobe Systems Incorporated, registered in certain jurisdictions. EPS (Encapsulated PostScript) is a trademark of Altsys Corporation. Apple, the Apple logo, AppleShare, AppleTalk, EtherTalk, LaserWriter, and Macintosh are registered trademarks, and MultiFinder is a trademark of Apple Computer, Inc. Microsoft, MS, MS-DOS, and Windows are registered trademarks of Microsoft in the US and other countries. QuarkXPress is a registered trademark of Quark, Inc. Times, Helvetica, and Palatino are trademarks of Linotype AG and/or its subsidiaries. ITC Avant Garde, ITC Bookman, ITC Zapf Chancery, and ITC Zapf Dingbats are registered trademarks of International Typeface Corporation. Ethernet is a registered trademark of Xerox Corporation. NetWare and Novell are registered trademarks and Internetwork Packet Exchange (IPX) is a trademark of Novell, Inc. UNIX is a registered trademark of UNIX System Laboratories, a wholly owned subsidiary of Novell, Inc. PANTONE is a registered trademark of Pantone, Inc. Matchprint is a trademark of Imation Corp.

All other terms and product names may be trademarks or registered trademarks of their respective owners, and are hereby acknowledged.

### Legal Notices

APPLE COMPUTER, INC. ("APPLE") MAKES NO WARRANTIES, EXPRESS OR IMPLIED, INCLUDING WITHOUT LIMITATION THE IMPLIED WARRANTIES OF MERCHANTABILITY AND FITNESS FOR A PARTICULAR PURPOSE, REGARDING THE APPLE SOFTWARE. APPLE DOES NOT WARRANT, GUARANTEE, OR MAKE ANY REPRESENTATIONS REGARDING THE USE OR THE RESULTS OF THE USE OF THE APPLE SOFTWARE IN TERMS OF ITS CORRECTNESS, ACCURACY, RELIABILITY, CURRENTNESS, OR OTHERWISE. THE ENTIRE RISK AS TO THE RESULTS AND PERFORMANCE OF THE APPLE SOFTWARE IS ASSUMED BY YOU. THE EXCLUSION OF IMPLIED WARRANTIES IS NOT PERMITTED BY SOME STATES. THE ABOVE EXCLUSION MAY NOT APPLY TO YOU.

IN NO EVENT WILL APPLE, ITS DIRECTORS, OFFICERS, EMPLOYEES OR AGENTS BE LIABLE TO YOU FOR ANY CONSEQUENTIAL, INCIDENTAL OR INDIRECT DAMAGES (INCLUDING DAMAGES FOR LOSS OF BUSINESS PROFITS, BUSINESS INTERRUPTION, LOSS OF BUSINESS INFORMATION, AND THE LIKE) ARISING OUT OF THE USE OR INABILITY TO USE THE APPLE SOFTWARE EVEN IF APPLE HAS BEEN ADVISED OF THE POSSIBILITY OF SUCH DAMAGES, BECAUSE SOME STATES DO NOT ALLOW THE EXCLUSION OR LIMITATION OF LIABILITY FOR CONSEQUENTIAL OR INCIDENTAL DAMAGES, THE ABOVE LIMITATIONS MAY NOT APPLY TO YOU. Apple's liability to you for actual damages from any cause whatsoever, and regardless of the form of the action (whether in contract, tort [including negligence], product liability or otherwise), will be limited to \$50.

### **Restricted Rights Legends**

For defense agencies: Restricted Rights Legend. Use, reproduction, or disclosure is subject to restrictions set forth in subparagraph (c)(1)(ii) of the Rights in Technical Data and Computer Software clause at 252.227.7013.

For civilian agencies: Restricted Rights Legend. Use, reproduction, or disclosure is subject to restrictions set forth in subparagraph (a) through (d) of the commercial Computer Software Restricted Rights clause at 52.227-19 and the limitations set forth in Electronics For Imaging's standard commercial agreement for this software. Unpublished rights reserved under the copyright laws of the United States.

#### Printed in the United States of America on recycled paper.

Part Number: 45016779

### CE Mark

The CE marking applied to this product symbolises Rank Xerox's declaration of conformity with the following applicable directives of the European Union as of the dates indicated.

January 1, 1996—Council Directive 70/80/CCO amended by Council Directive 93/68/EEO. Approximation of the laws of the member states related to low voltage equipment.

January 1, 1996—Council Directive 59/336/EEC. Approximation of the laws of the member states related to electromagnetic compatibility.

A full declaration defining the relevant directives and referenced standards can be obtained from your Rank Xerox representative.

WARNING: In order to allow this equipment to operate in proximity to industrial, scientific, and Medical (ISM) equipment, the external radiation from ISM equipment may have to be limited or special migration measures taken.

### **FCC Information**

WARNING: FCC Regulations state that any unauthorized changes or modifications to this equipment not expressly approved by the manufacturer could void the user's authority to operate this equipment.

### **Class A Compliance**

This equipment has been tested and found to comply with the limits for a Class A digital device, pursuant to Part 15 of the FCC Rules. These limits are designed to provide reasonable protection against harmful interference when the equipment is operated in a commercial environment. This equipment generates, and uses, and can radiate radio frequency energy and, if not installed and used in accordance with the instruction manual, may cause harmful interference to radio communications. Operation of this equipment in a residential area is likely to cause interference in which case the user will be required to correct the interference at his own expense.

#### **Industry Canada Class A Notice**

This Class A digital apparatus complies with Canadian ICES-003.

### Avis de Conformation Classe A de l'Industrie Canada

Cet appareil numérique de la Classe A est conforme à la norme NMB-003 du Canada.

### Certificate by Manufacturer/Importer

This is to certify that the FC07 is shielded against radio interference in accordance with the provisions of VFG 243/1991. The German Postal Services have been advised that this device is being put on the market and that they have been given the right to inspect the series for compliance with the regulations.

### Bescheinigung des Herstellers/Importeurs

Heirmit wird bescheinigt, dass der FC07 im Uebereinstimmung mit den Bestimmungen der VFG 243/1991 Funk-Entstort ist. Der Deutschen Bundespost wurde das Inverkehrbringen dieses Geraetes angezeigt und die Berechtigung zur Ueberpruefung der Serie auf Einhaltung der Bestimmungen eingeraumt.

### **RFI Compliance Notice**

This equipment has been tested concerning compliance with the relevant RFI protection requirements both individually and on system level (to simulate normal operation conditions). However, it is possible that these RFI Requirements are not met under certain unfavorable conditions in other installations. It is the user who is responsible for compliance of his particular installation.

Dieses Geraet wurde einzeln sowohl als auch in einer Anlage, die einen normalen Anwendungsfall nachbildet, auf die Einhaltung der Funk-entstoerbestimmungen geprueft. Es ist jedoch moeglich, dass die Funk-enstoerbestimmungen unter unguenstigen Umstaenden bei anderen Geraetekombinationen nicht eingehalten werden. Fuer die Einhaltung der Funk-entstoerbestimmungen seigner gesamten Anlage, in der dieses Geraet betrieben wird, ist der Betreiber verantwortlich.

Compliance with applicable regulations depends on the use of shielded cables. It is the user who is responsible for procuring the appropriate cables.

Einhaltung mit betreffenden Bestimmungen kommt darauf an, dass geschirmte Ausfuhrungen gebraucht werden. Fuer die beschaffung richtiger Ausfuhrungen ist der Betreiber verantwortlich.

### Software License Agreement

Before using the Software, please carefully read the following terms and conditions. BY USING THIS SOFTWARE, YOU SIGNIFY THAT YOU HAVE ACCEPTED THE TERMS OF THIS AGREEMENT. If you cannot or do not accept these terms, you may return the entire package within ten (10) days to the Distributor or Dealer from which you obtained them for a full refund.

Electronics For Imaging grants to you a non-exclusive, non-transferable license to use the software and accompanying documentation ("Software") included with the Fiery X40 you have purchased, including without limitation the PostScript software provided by Adobe Systems Incorporated.

### You may:

a. use the Software solely for your own customary business purposes and solely with Fiery X40:

b. use the digitally-encoded machine-readable outline and bitmap programs ("Font Programs") provided with Fiery X40 in a special encrypted format ("Coded Font Programs") to reproduce and display designs, styles, weights, and versions of letters, numerals, characters and symbols ("Typefaces") solely for your own customary business purposes on the display window of the Fiery X40 or monitor used with Fiery X40:

c. use the trademarks used by Electronics For Imaging to identify the Coded Font Programs and Typefaces reproduced therefrom ("Trademarks"); and d. assign your rights under this Agreement to a transferee of all of your right, title and interest in and to Fiery X40 provided the transferee agrees to be bound by all of the terms and conditions of this Agreement.

### You may not:

a. make use of the Software, directly or indirectly, to print bitmap images with print resolutions of 600 dots per inch or greater, or to generate fonts or typefaces for use other than with Fiery X40;

b. make or have made, or permit to be made, any copies of the Software, Coded Font Programs, accompanying documentation or portions thereof, except as necessary for use with the Fiery X40 unit purchased by you; provided, however, that under no circumstances may you make or have made, or permit to be made, any copies of that certain portion of the Software which has been included on the Fiery X40 hard disk drive. You may not copy the documentation;

c. attempt to alter, disassemble, decrypt or reverse engineer the Software, Coded Font Programs or accompanying documentation.

d. rent or lease the Software.

### **Proprietary Rights**

You acknowledge that the Software, Coded Font Programs, Typefaces, Trademarks and accompanying documentation are proprietary to Electronics For Imaging and its suppliers and that title and other intellectual property rights therein remain with Electronics For Imaging and its suppliers. Except as stated above, this Agreement does not grant you any right to patents, copyrights, trade secrets, trademarks (whether registered or unregistered), or any other rights, franchises or licenses in respect of the Software, Coded Font Programs, Typefaces, Trademarks or accompanying documentation. You may not adapt or use any trademark or trade name which is likely to be similar to or confusing with that of Electronics For Imaging or any of its suppliers or take any other action which impairs or reduces the trademark rights of Electronics For Imaging or its suppliers. The trademarks may only be used to identify printed output produced by the Coded Font Programs. At the reasonable request of Electronics For Imaging, you must supply samples of any Typeface identified with a trademark.

### Confidentiality

You agree to hold the Software and Coded Font Programs in confidence, disclosing the Software and Coded Font Programs only to authorized users having a need to use the Software and Coded Font Programs as permitted by this Agreement and to take all reasonable precautions to prevent disclosure to other parties.

### Remedies

Unauthorized use, copying or disclosure of the Software, Coded Font Programs, Typefaces, Trademarks or accompanying documentation will result in automatic termination of this license and will make available to Electronics For Imaging other legal remedies.

### **Limited Warranty And Disclaimer**

Electronics For Imaging warrants that, for a period of ninety (90) days from the date of delivery to you, the Software under normal use will perform without significant errors that make it unusable. Electronics For Imaging's entire liability and your exclusive remedy under this warranty (which is subject to you returning Fiery X40 to Electronics For Imaging or an authorized dealer) will be, at Electronics For Imaging's option, to use reasonable commercial efforts to attempt to correct or work around errors, to replace the Software with functionally equivalent software, or to refund the purchase price and terminate this Agreement. Some states do not allow limitations on duration of implied warranty, so the above limitation may not apply to you.

Except for the above express limited warranty, Electronics For Imaging makes and you receive no warranties or conditions on the Products, express, implied, or statutory, and Electronics For Imaging specifically disclaims any implied warranty or condition of merchantability or fitness for a particular purpose.

For warranty service, please contact your authorized service/support center.

EXCEPT FOR THE ABOVE EXPRESS LIMITED WARRANTY, ELECTRONICS FOR IMAGING MAKES AND YOU RECEIVE NO WARRANTIES OR CONDITIONS ON THE SOFTWARE OR CODED FONT PROGRAMS, EXPRESS, IMPLIED, STATUTORY, OR IN ANY OTHER PROVISION OF THIS AGREEMENT OR COMMUNICATION WITH YOU, AND ELECTRONICS FOR IMAGING SPECIFICALLY DISCLAIMS ANY IMPLIED WARRANTY OR CONDITION OF MERCHANTABILITY OR FITNESS FOR A PARTICULAR PURPOSE. Electronics For Imaging does not warrant that the operation of the software will be uninterrupted or error free or that the Software will meet your specific requirements.

### **Limitation Of Liability**

IN NO EVENT WILL ELECTRONICS FOR IMAGING OR ITS SUPPLIERS BE LIABLE FOR ANY DAMAGES, INCLUDING LOSS OF DATA, LOST PROFITS, COST OF COVER OR OTHER SPECIAL, INCIDENTAL, CONSEQUENTIAL OR INDIRECT DAMAGES ARISING FROM THE USE OF THE SOFTWARE, CODED FONT PROGRAMS OR ACCOMPANYING DOCUMENTATION, HOWEVER CAUSED AND ON ANY THEORY OF LIABILITY. THIS LIMITATION WILL APPLY EVEN IF ELECTRONICS FOR IMAGING OR ANY AUTHORIZED DEALER HAS BEEN ADVISED OF THE POSSIBILITY OF SUCH DAMAGE. YOU ACKNOWLEDGE THAT THE PRICE OF THE UNIT REFLECTS THIS ALLOCATION OF RISK. BECAUSE SOME STATES/JURISDICTIONS DO NOT ALLOW THE EXCLUSION OR LIMITATION OF LIABILITY FOR CONSEQUENTIAL OR INCIDENTAL DAMAGES. THE ABOVE LIMITATION MAY NOT APPLY TO YOU.

### **Export Controls**

You agree that you will not export or re-export the Software or Coded Font Programs in any form without the appropriate United States and foreign government licenses. Your failure to comply with this provision is a material breach of this Agreement.

### **Government Use**

Use, duplication or disclosure of the Software by the United States Government is subject to restrictions as set forth in subdivision (c) (1) (ii) of the Rights in Technical Data and Computer Software clause at DFARS 252.227-7013 or in subparagraphs (c) (1) and (2) of the Commercial Computer Software—Restricted Right Clause at 48 CFR 52.227-19, as applicable.

### Third Party Beneficiary

You are hereby notified that Adobe Systems Incorporated, a California corporation located at 345 Park Avenue, San Jose, CA 95110-2704 ("Adobe") is a third-party beneficiary to this Agreement to the extent that this Agreement contains provisions which relate to your use of the Fonts, the Coded Font Programs, the Typefaces and the Trademarks licensed hereby. Such provisions are made expressly for the benefit of Adobe and are enforceable by Adobe in addition to Electronics For Imaging.

### General

This Agreement will be governed by the laws of the State of California.

This Agreement is the entire agreement held between us and supersedes any other communications or advertising with respect to the Software, Coded Font Programs and accompanying documentation.

If any provision of this Agreement is held invalid, the remainder of this Agreement shall continue in full force and effect.

If you have any questions concerning this Agreement, please write to Electronics For Imaging, Attn: Licensing Dept. or see Electronics For Imaging's web site at www.efi.com.

Electronics For Imaging 303 Velocity Way Foster City, CA 94404

# Contents

# Introduction

| Customer media pack                                                                              | Х    |
|--------------------------------------------------------------------------------------------------|------|
| About the documentation                                                                          | Х    |
| Specifications                                                                                   | xi   |
| User software                                                                                    | xi   |
| System requirements                                                                              | XV   |
| Windows                                                                                          | XV   |
| Mac OS                                                                                           | xvi  |
| UNIX (TCP/IP)                                                                                    | xvii |
| Parallel port                                                                                    | xvii |
| IPX (Novell)                                                                                     | xvii |
| Command WorkStation                                                                              | xi   |
| DocBuilder Pro                                                                                   | xi   |
| Installing User Software on a Windows Computer Setting up PostScript printing with Windows 95/98 |      |
|                                                                                                  | -    |
| Using Two-Way Communication                                                                      | (    |
| Completing the Windows 95/98 connection                                                          |      |
| Setting up SMB printing with Windows 95/98                                                       | 19   |
| Setting up PostScript printing with Windows NT 4.0 and/or Windows 2000                           | 22   |
| Completing the Windows NT 4.0 and/or Windows 2000 printer connection                             | 30   |
| Setting up SMB printing on Windows NT 4.0 and Windows 2000                                       | 40   |
| Installing Fiery X40 software                                                                    | 48   |
| Fiery Link and ColorWise Pro Tools                                                               | 48   |
| Command WorkStation                                                                              | 50   |
| Adobe Acrobat 4.0                                                                                | 5    |
| PitStop 4.06                                                                                     | 52   |

# Downloading Installers with Fiery WebTools

| Setting up Fiery Web100IS   | 103 |
|-----------------------------|-----|
| Using the Installer WebTool | 104 |

# Troubleshooting

| On a Windows computer                                                                       | 107 |
|---------------------------------------------------------------------------------------------|-----|
| Setting up printing on Windows NT 4.0 or Windows 2000 Workstations                          | 107 |
| Reinstalling the Adobe PostScript Printer Driver on                                         |     |
| Windows 95/98                                                                               | 107 |
| Problems with the Fiery utilities on Windows $95/98$ , Windows NT $4.0$ , or Windows $2000$ | 108 |
| On a Mac OS computer                                                                        | 108 |
| Setting up the Fiery X40 in the Chooser                                                     | 108 |

# Index

## Introduction

This manual describes how to install the user software for the Fiery X40 Color Server and set up printing from Windows and Mac OS computers. For information about setting up network servers and clients to use the Fiery X40 Color Server, see the *Configuration Guide*. For general information on using the color copier, your computer, your application software, or your network, see the manuals that accompany those products.

Note: The term "Fiery X40" is used to refer to Fiery X40 Color Server.

The Fiery X40 supports the DocuColor Pro Color Copier.

# Customer media pack

Your Fiery X40 includes a customer media pack containing:

- User Software CD
- System Software CD
- Adobe Type Manager CD
- Kodak Gray Scale Package
- Printed Release Notes

### About the documentation

This manual is part of the set of Fiery X40 documentation, which includes the following manuals for users and system administrators:

- The Configuration Guide explains basic configuration and administration of the Fiery X40 for the supported platforms and network environments. It also includes guidelines for setting up UNIX, Windows NT 4.0, and Novell NetWare servers to provide Adobe PostScript printing services to clients.
- Getting Started describes how to install software to enable users to print to the
  Fiery X40. Specifically, it describes installation of the PostScript printer drivers,
  printer description files, and other software provided on the User Software CD. It
  also explains how to connect each user to the network.

- The *Printing Guide* describes the printing features of the Fiery X40 for users who send jobs via remote workstations on the network.
- The Color Guide provides information on managing the color output of your Fiery X40. It addresses concepts and issues associated with printing to the Fiery X40 and outlines key workflow scenarios. This manual explains how to calibrate your copier and take advantage of the ColorWise® color management system as well as features in ColorWise Pro Tools™. In addition, the Color Guide offers information on printing from popular Windows and Mac OS applications.
- The Job Management Guide explains the functions of the Fiery client utilities, including the Command WorkStation<sup>™</sup>, and how they can be used to manage jobs. This book is intended for an operator or administrator, or a user with the necessary access privileges, who needs to monitor and manage job flow, and troubleshoot problems that may arise.
- Printed Release Notes provide last-minute product information and workarounds for some of the problems you may encounter.

# **Specifications**

- Celeron 433MHz CPU
- 256 MB RAM
- 8GB hard disk drive
- An internal 100MB removable cartridge Iomega Zip drive
- An internal CD-ROM drive
- Supports AppleTalk, TCP/IP, and IPX protocols simultaneously
- Supports SNAP frame type using both Ethernet and Token Ring ports
- Supports thinnet unshielded twisted pair (Fast Ethernet 100BaseTX or Ethernet 10BaseT)
- Supports Adobe PostScript 3
- Includes 136 fonts (126 Adobe Type 1 PostScript and 10 TrueType)
   In addition, two Adobe Multiple Master fonts are included and are used for font substitution in PDF files.
- Built-in ColorWise color management and NetWise  $^{^{\text{\tiny TM}}}$  networking management

- Fiery WebTools TM
- ColorWise Pro Tools and Fiery Link<sup>™</sup> client utilities
- Command WorkStation (Windows only) software
- Supports FreeForm
- Supports Token Ring networking (available as an optional kit) See your copier representative for details.
- Supports DocBuilder Pro See your copier representative for details.
- Supports the Fiery Advanced Controller Interface kit, which includes a monitor, a keyboard, and mouse (available as an optional kit)

See your copier representative for details.

Note: Client utilities can be installed onto the Fiery X40 from the User Software CD if the Fiery Advanced Controller Interface is installed. Other applications are not supported and may cause system problems.

### User software

The full set of Fiery X40 user software is provided on the User Software CD.

Adobe PostScript Printer

Driver

Enables you to print to the Fiery X40 from Windows 95/98, Windows NT 4.0, and Mac OS computers; also supports special Fiery X40 and PostScript 3 features. Windows 2000 users should use the Microsoft PostScript Printer Driver provided

with Windows 2000.

PostScript Printer Description

file (PPD)

For use with the PostScript printer driver that allows the Fiery X40 to appear in popular applications' Print and Page Setup dialog boxes. The Fiery X40 PPDs provide information about the Fiery X40 and your particular copier model to the application and

printer driver you are using.

PostScript Fonts (Mac OS only)

PostScript screen and printer fonts that correspond to the 136 PostScript printer fonts installed on the Fiery X40 (126 Adobe Type 1 and 10 TrueType). See Appendix B of the *Printing Guide* for a complete list of PostScript fonts installed on the Fiery X40.

ColorWise Pro Tools

ICC-open color management and calibration tools; enables you to edit and download ICC profiles.

Fiery Link

Enables you to monitor the status of connected Fiery X40 servers and the print jobs sent to them.

Command WorkStation software (Windows only)

Enables the operator to control the Fiery X40 functions from Windows 95/98, Windows NT 4.0,

and Windows 2000 workstations. To use the

Command WorkStation, see the

Job Management Guide.

PitStop software The located in the CStation folder Co

(Windows only)

The PitStop Acrobat plug-in is for use with

Command WorkStation's DocBuilder Pro feature. It offers you enhanced PDF editing and preflighting

functions.

For more information on PitStop, see the

Job Management Guide.

Color management files ColorSync and ICM color management files that

enable you to maintain consistent color from your original artwork to the colors displayed on your

monitor to the printed output.

Color reference files Reference pages that you can print to view the range

of colors available on your Fiery X40. For the most predictable color results, refer to these pages when

defining colors in applications. For more information on color management, see the *Color* 

Guide.

Calibration files Includes measurements files and targets that you can

use with ColorWise Pro Tools.

MRJ (Mac OS only) Mac OS Runtime for Java installer v 2.1.4. MRJ is

required by all Java-based Fiery utilities. When installing these utilities, if MRJ is not detected the

MRJ installer is automatically launched.

Note: The Fiery Link utility and the PostScript printer driver and printer description files can be installed from the User Software CD, or they can be installed from the Fiery X40 with the Installer WebTool. For instructions, see "Using the Installer WebTool" on page 104.

# System requirements

To install the Fiery X40 user software on a Windows or Mac OS computer, the computer must be equipped with a built-in or external CD-ROM drive.

### Windows

To print to the Fiery X40, you need:

- A Windows-based computer with an 80486, AMD, or Pentium processor
- Windows 95, Windows 98, or Windows NT 4.0, or Windows 2000
- At least 16MB of RAM for Windows 95
- At least 24MB of RAM for Windows 98
- At least 32MB of RAM for Windows NT 4.0
- At least 64MB of RAM for Windows 2000

With Microsoft Windows 95/98, you also need:

- IPX/SPX or TCP/IP networking protocol installed
- Adobe PostScript Printer Driver for Windows version 4.2 or later (version 4.3.1 is included with the user software)

With Microsoft Windows NT 4.0 and Windows 2000, you also need:

- TCP/IP or AppleTalk networking protocol installed
- Adobe PostScript Printer Driver for Windows NT 4.0 version 5.0 (version 5.1 is included with the user software)
- Microsoft PostScript Printer Driver for Windows 2000 (included with your Windows 2000 operating system)

To use the Fiery utilities (ColorWise Pro Tools and Fiery Link) you also need:

- Either Windows 95/98, Windows 2000, or Windows NT 4.0 with NT Service Pack 5 or later
- At least 48MB of RAM; 56MB of RAM is recommended

To use Fiery WebTools, you also need:

 Either Netscape Communicator v4.5 or later, and Java enabled or Microsoft Internet Explorer v4.0.1 and SP1, or later, with Java enabled

Note: Netscape and Microsoft continue to release frequent updates to their browsers. As support cannot be guaranteed for all versions, use the versions specified above for best results.

- A monitor, and video memory that supports 16-bit color at a minimum resolution of 800 x 600
- A TCP/IP enabled network and the IP address or DNS name of the Fiery X40
- Web Services enabled on the Fiery X40

### Mac OS

To print to the Fiery X40 you need:

- A Mac OS-based computer and Apple System software 8.1 or later
- At least 16MB of RAM
- EtherTalk installed
- Apple System software version 7.6 or later
- Adobe PostScript Printer Driver version 8.5 or later (version 8.5 is included with the user software)

To use the Fiery utilities (ColorWise Pro Tools and Fiery Link), you also need:

- A Mac OS-based computer and Apple System software 8.1 or later
- At least 48MB of RAM; 56MB of RAM is recommended

To use Fiery WebTools, you also need:

• Netscape Communicator v4.5 or later, with Java enabled, or Internet Explorer v4.0.1 or later, with Java enabled

Note: Microsoft continues to release frequent updates to its browser. As support cannot be guaranteed for all versions, use the version specified above for best results.

- A monitor and video memory that supports 16-bit color at a minimum resolution of 800 x 600
- A TCP/IP enabled network and the IP address or DNS name of the Fiery X40
- Web Services enabled on the Fiery X40

### UNIX (TCP/IP)

To print to the Fiery X40 with a UNIX workstation, you need:

- A workstation with standard TCP/IP connectivity (for example, Sun SPARCStation or Silicon Graphics workstation with Solaris version 2.x, 7.x, or SunOS version 4.1.x software)
- TCP/IP printing software that conforms to RFC1179 (Berkeley lpd protocol)

# Parallel port

To print to the Fiery X40 using the parallel port, you need:

- A Windows computer with an 80486, AMD, or Pentium processor
- At least 16MB of RAM
- The parallel cable included with the Fiery X40

The cable has a DB-25 male connector (that connects to the computer) on one end and a DB-25 female connector (that connects to the Fiery X40) on the other.

# IPX (Novell)

To use the Fiery X40 with an IPX (Novell) network, you need:

- A Novell server
- Novell NetWare software version 3.x, or 4.x, or 5.x

• Support for Ethernet SNAP, Ethernet II, Ethernet 802.3, Ethernet 802.2, Token Ring SNAP, or Token Ring

### Command WorkStation

To run the Command WorkStation application from a remote workstation, you need:

- A Windows-based computer with a 200MHz Pentium processor
- Windows 95/98, or Windows NT 4.0 with NT Service Pack 5, or Windows 2000
- TCP/IP networking protocol installed
- A video adapter card with at least 2MB of video memory
- At least 32MB of RAM
- An 850MB (or greater) hard disk drive
- A 2x CD-ROM drive
- A 17" monitor that supports 16-bit color at a minimum resolution of 1024 x 768

### DocBuilder Pro

To run the Command WorkStation application with DocBuilder Pro, you need

- A Windows-based computer with a 333MHz Pentium processor
- Windows 95/98, or Windows NT 4.0 with NT Service Pack 5, or Windows 2000
- TCP/IP networking protocol installed
- A video adapter card with at least 2MB of video memory
- · 64MB of RAM
- An 850MB (or greater) hard disk drive
- 90MB of available hard disk space
- A 2x CD-ROM drive
- A 17" monitor that supports 16-bit color at a minimum resolution of 1024 x 768

# Installing User Software on a Windows Computer

This chapter describes installing software and setting up printing from a Windows-based computer running Windows 95/98, Windows NT 4.0, or Windows 2000.

The general steps for installing the software are:

- Install the PostScript printer driver (Windows 95/98, Windows NT 4.0, or Windows 2000) and corresponding printer description files.
- Set up the printer driver to communicate with the Fiery X40.
- Install Adobe Acrobat 4.0 and PitStop software on the designated Windows workstation(s).
- Install the Fiery utilities and the Command WorkStation software.
- Configure the connection for Fiery Link, ColorWise Pro Tools, and the Command WorkStation.
- Copy additional files from the User Software CD as needed.

You can download printer drivers and printer files from the Fiery X40 with the Installer WebTool (if the site administrator has enabled Internet access to the Fiery X40). For instructions, see "Using the Installer WebTool" on page 104. Once you download the printer files, the installation process is identical to installing from the User Software CD.

# Setting up PostScript printing with Windows 95/98

To set up the Fiery X40 as a PostScript printer, you must install the PostScript printer driver for Windows 95/98 and its corresponding printer description files. You must also configure a particular type of print connection between the workstation and the Fiery X40.

The procedure below describes installing the printer drivers from the User Software CD or from the Installer WebTool. The procedures after that describe setting up the print connection.

If you are printing using SMB (Server Message Block) you can connect to the Fiery X40 and install the printer drivers in a single procedure. To configure the Fiery X40 for SMB printing, see "Setting up SMB printing with Windows 95/98" on page 19.

### TO INSTALL THE POSTSCRIPT PRINTER DRIVER FOR WINDOWS 95/98:

- 1. If you are installing from the CD, insert it into the CD-ROM drive.
- 2. Click Start, choose Settings, and then choose Printers to display the Printers window.
- 3. Double-click the Add Printer icon, and click Next.
- 4. Specify if you are printing using a Local or a Network printer, and click Next.
- 5. In the dialog box displaying lists of manufacturers and printers, click Have Disk.

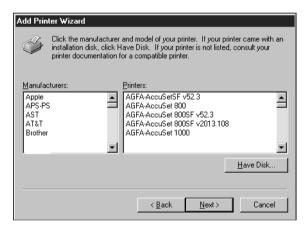

The Install from Disk dialog box prompts you for the disk.

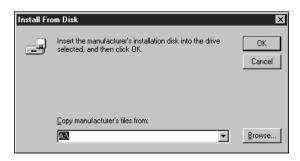

 If you are installing from the CD, type the name of the CD-ROM drive (for example, D:\), and click Browse. Browse to AdobeDrivers\English\Instalrs\Ps\_drvr\Win\_9x.

If you are installing from the files you downloaded using the Installer, browse to Prntdryr.

Make sure "Oemsetup.inf" is selected.

7. Click OK.

The path is copied to the Install From Disk dialog box.

8. Verify the path is correct, and click OK.

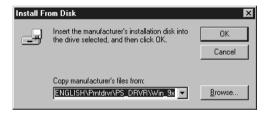

9. If you are installing a second printer, choose whether to keep the existing printer driver or replace it and click Next.

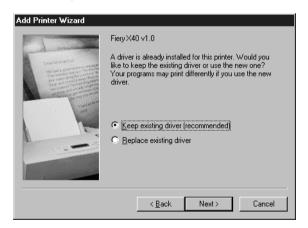

10. In the Printers box, select the Fiery X40 file and click Next.

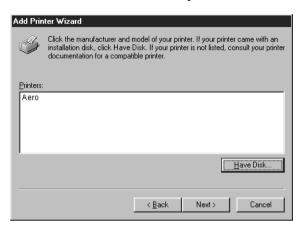

In the Available ports box, select the LPT1 port and click Next.
 You will configure the port later, according to your network type.

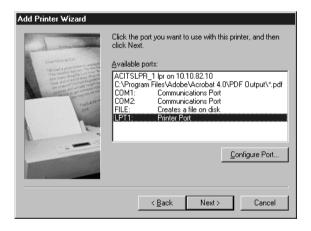

12. Using a maximum of 31 characters, enter a name for the Fiery X40 (or leave the default name) in the Printer Name box.

This name will be used in the Printers and queue windows.

Note: Entering more than 31 characters may cause printing problems with some network applications.

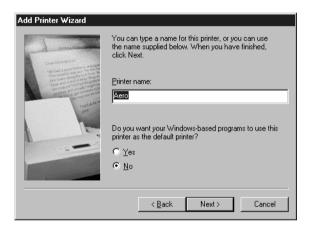

- 13. If you want the Fiery X40 to be the default printer select Yes; if not, select No. On Windows 98, click Next.
- 14. Select No to printing the test page and click Next (Windows 95) or Finish (Windows 98).

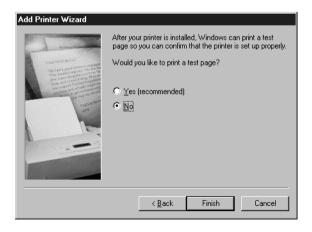

Note: You will print a test later, when you set up the print connection.

The necessary files are installed to your hard disk. When installation is complete, you will need to configure the options installed on your copier.

- 15. In the Printers window, select the icon for the Fiery X40 and choose Properties from the File menu.
- 16. Select the Configuration tab.

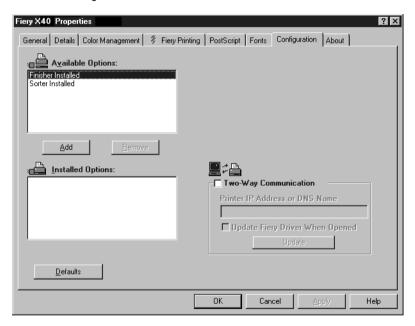

Finisher —Specify if a Finisher is installed.

Sorter — Specify if a Sorter is installed.

# **Using Two-Way Communication**

When your printer driver is first installed, variable print options are displayed as "Printer's Default." If you have a TCP/IP enabled network, you can automatically update your printer driver to reflect current copier settings.

SETTING UP TWO-WAY COMMUNICATION FOR THE POSTSCRIPT PRINTER DRIVERS FOR WINDOWS 95/98:

- 1. Click Start in the Windows taskbar, choose Settings, and then choose Printers.
- 2. In the Printers window, select the icon for the Fiery X40 PostScript printer driver. Choose Properties from the File menu.
- 3. Select the Configuration tab.

4. Check Two-Way Communication.

This will activate the Printer IP Address or DNS Name field.

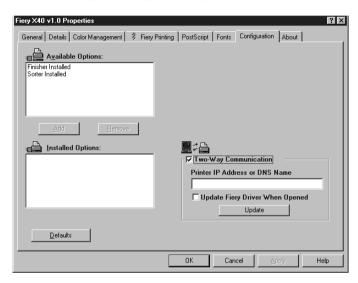

- Enter the Fiery X40 IP address or DNS name in the Printer IP Address or DNS Name field.
- 6. If you would like your printer driver to display the copier's current default settings when opened, check Update Fiery Driver when opened.
- 7. Click Update.
- 8. Click OK.

You are ready for the instructions for connecting to your network type (see "Completing the Windows 95/98 connection").

# Completing the Windows 95/98 connection

To print from Windows 95/98 you need to:

- Set up network servers, if any
- Set up the Fiery X40 to accept print jobs from your computer
- Configure a port on each Windows computer for the network

### Completing the Windows 95/98 parallel port connection

Preparing a parallel port connection for Windows 95/98 requires specific BIOS settings on your computer, and specific port and printer settings for Windows 95/98. In addition, a change to one of the Fiery X40 Setup settings may be required if you choose to spool files to the Fiery X40 rather than print directly.

### TO PREPARE THE FIERY X40 AND YOUR COMPUTER FOR PARALLEL PORT PRINTING:

- Connect the Fiery X40 to the parallel port on your computer.
   For instructions, see the *Configuration Guide*.
- 2. In Network Setup>Port Setup>Parallel Port Setup, set Enable Parallel Port to Yes. For more information about Fiery X40 Setup, see the *Configuration Guide*.
- 3. If you want to spool files to the Fiery X40, set Port Timeout in Seconds to 10. If you want to print directly to the Fiery X40, set Port Timeout in Seconds to 5. Setting this option to 10 seconds ensures that spooling is not interrupted due to timeout.
- 4. In your computer's BIOS settings, set Parallel Port Mode to ECP.

To access the BIOS settings, restart the computer and press the key indicated on your monitor as soon as the computer starts up. You may have to scroll through several screens to reach the parallel port settings. After setting the Parallel Port Mode to ECP, save your changed setting and exit.

### TO PREPARE THE PRINTER FOR PARALLEL PORT PRINTING:

- 1. Click the Start button, point to Settings, and click Printers.
- 2. Click the Fiery X40 printer icon and choose Properties from the File menu.

Click the Details tab, and in the "Print to the following port" menu, select LPT 1: (ECP Printer Port).

NOTE: Check this selection carefully. It may read LPT 1: (Printer Port), which is *not* equivalent to LPT 1: (ECP Printer Port).

If this box does *not* read LPT 1: (ECP Printer Port), change the port setting now, as described in "To prepare the port for parallel port printing" on page 11, and then return to this procedure. You may need your Windows 95 system CD.

- 4. If you changed the selection in the "Print to the following port" menu, click Apply. A Warning dialog box may appear, stating that fonts you downloaded to the previously selected port may be lost; click OK.
- 5. Click Spool Settings.

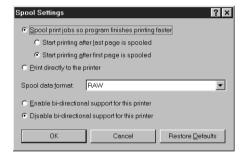

6. Select either "Spool print jobs so program finishes printing faster" or "Print directly to the printer."

The selection you make depends on the action you took in step 3 on page 9:

- If you set the Port Timeout in Seconds to 10, you can select either option; however, spooling is faster.
- If you set the Port Timeout in Seconds to 5, select "Print directly to the printer."
- 7. Select "Disable bi-directional support for this printer" and click OK.
- 8. Click Apply.

You are now ready to print from your applications to the Fiery X40 with the parallel port. To confirm the connection, print a Windows 95 test page.

9. Click the General tab.

- Click Print Test Page and click OK.
- 11. The Job Notes window appears. Enter user and job identification information for accounting purposes, or whatever information is required at your site, and click OK. If the test page prints successfully, you are ready to print from the computer.

Perform the following procedure in Windows 95 only if the LPT 1 port is *not* currently set to ECP Printer Port.

### TO PREPARE THE PORT FOR PARALLEL PORT PRINTING IN WINDOWS 95:

- 1. Click the Start button, choose Settings, and then choose Control Panel.
- Double-click System.The System Properties window appears.
- 3. Click the Device Manager tab.
- 4. Double-click Ports.

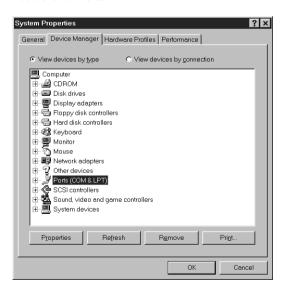

- 5. Double-click the port with (LPT1) in its name.
- 6. In the (LPT1) Properties dialog box click the Driver tab and then click Change Driver.

- 7. Select Show all devices.
- 8. From the Manufacturers list, select "(Standard port types)." From the Models list, select "ECP Printer Port" ( not Printer Port). Click OK.

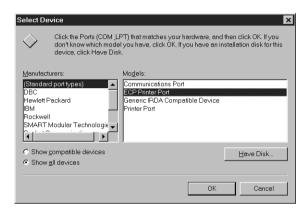

9. Click OK in the (LPT1) Properties dialog box.

NOTE: You might need to insert the Windows 95 system CD to complete this step depending on whether the required files are on your hard disk.

10. When prompted to restart the computer, click Yes.

After Windows 95 restarts, you can complete the procedure described in "To prepare the printer for parallel port printing" on page 9.

Perform the following procedure in Windows 98 only if the LPT1 port is not currently set to ECP Printer Port.

### TO PREPARE THE PORT FOR PARALLEL PORT PRINTING IN WINDOWS 98:

- 1. Click the Start button, choose Settings, and then choose Control Panel.
- 2. Double-click System.

The System Properties window appears.

Click the Device Manager tab.

4. Double-click Ports.

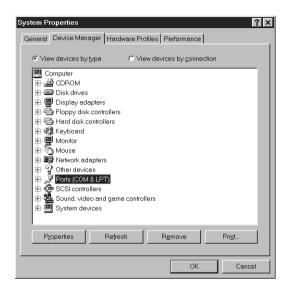

- 5. Double-click the port with LPT1 in its name.
- 6. In the (LPT1) Properties dialog box, click the Driver tab and then click Update Driver.
  The Update Device Driver Wizard appears.
- 7. Click Next.

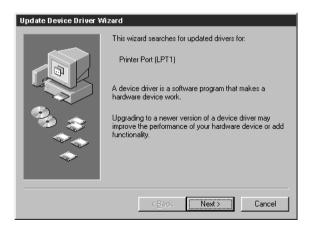

14

8. Choose "Display a list of all the drivers in a specific location, so you can select the driver you want," then click Next.

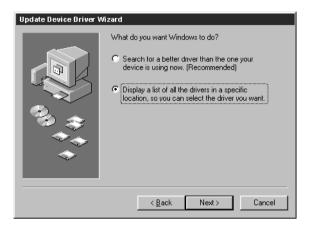

- 9. Select "Show all hardware."
- 10. From the Manufacturers list, select "(Standard port types)." From the Models list, select "ECP Printer Port" ( *not* Printer Port). Click Next.

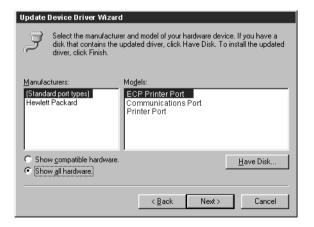

- 11. Click Yes in the Update Driver Warning dialog box.
- 12. Click Next.

Some files are copied.

ClickFinish, thenclose the Printer Port Properties and System Properties dialog boxes.

You must restart your computer in order to activate the new settings. After Windows 98 restarts, you can complete the procedure described in "To prepare the printer for parallel port printing:" on page 9.

### Completing the Windows 95/98 IPX/SPX or IPX (Novell) connection

If you are printing through a Novell server, the Novell network and file server should be set up before you begin. The file server should be configured with a print server and print connection for the Fiery X40. For details see your NetWare documentation and the *Configuration Guide*.

To print from Windows 95/98 computers over IPX (Novell), you must first set up IPX/SPX protocols, and then configure the Fiery X40 by choosing the IPX port type, and entering the settings for the port you use.

### TO SET UP IPX/SPX PRINTING:

- Click the Start button, choose Settings, and then choose Control Panel.
- 2. Double-click the Network icon.

Make sure that IPX/SPX-compatible Protocol is listed in the Installed Network Components section.

For instructions, see your Windows 95/98 documentation.

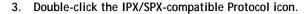

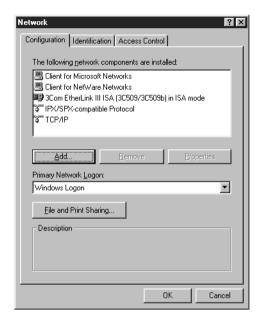

- 4. Click the Advanced tab.
- 5. In the Property list, click Frame Type. In the Value pop-up menu, select the Frame Type that corresponds to the one set during Fiery X40 Network Setup.

If necessary, print the Configuration page from the Control Panel to check which Frame Type(s) are configured.

Note: Do not select Auto. Doing so may not select the Frame Type specified on the Fiery X40.

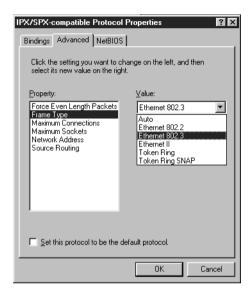

- 6. Click OK and close the Network Control Panel.
- 7. When prompted to restart your computer, click Yes.

# To set up IPX (Novell) printing with Windows 95/98:

- 1. Click the Start button, choose Settings, and then choose Printers.
- Click the Fiery X40 printer icon, and then choose Properties from the File menu.
- 3. Click the Details tab and click Add Port.
  - A list of connection options is displayed.
- 4. In the Add Port dialog box, specify the network path, or click Browse for a display of your network environment.
- 5. If you are using a NetWare file server, double-click the icon of the NetWare file server you want to use for printing to the Fiery X40.
- 6. Click the printer icon labeled with the NetWare print queue you will use and click OK.
- 7. In the Add Port dialog box, verify that the network path is updated and click OK. Your print jobs are transmitted to the specified print queue on the Novell file server. The Fiery X40 polls the file server, and if jobs are present, they are transmitted to the Fiery X40.
  - To confirm the connection, you can print a Windows 95/98 test page.
- Click the General tab, click Apply, and click Print Test Page.If the test page prints successfully, you are ready to print from the computer.

# Setting up SMB printing with Windows 95/98

If you don't have a Novell network, you can print via SMB printing (also known as Windows printing or WINS printing). Printing by this method allows you to install the PostScript printer driver and printer description files, and print from your computer to a particular connection (Hold, Print, or Direct) on the Fiery X40. These instructions assume you have the TCP/IP protocol and Client for Microsoft Networks installed.

To set up printing to a second or third print connection, you must install a new printer driver and PPD file. Repeat the procedure "To set up SMB printing on Windows 95/98:" on page 19. If you install more than one printer, give each a descriptive name during printer driver installation, such as Aero-Print or Aero-Hold, so you can easily identify printers.

#### BEFORE YOU BEGIN:

 Configure the Fiery X40 for SMB printing in Network Setup>Service Setup>Windows Setup.

SMB printing is referred to as Windows Printing in Setup, on the Control Panel Map, and on the Configuration page. For more information, see the *Configuration Guide*.

#### To SET UP SMB PRINTING ON WINDOWS 95/98:

Double-click the Network Neighborhood icon to display your network environment.

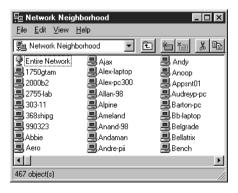

Browse for the printer you would like to print to.

The printer name you are browsing for is the name entered in Network Setup>Service Setup>Windows Setup>Server Name. Refer to the Configuration page for this information.

If you are not able to locate your Fiery X40, see your network administrator.

3. Double-click the name of the printer to display enabled print connections.

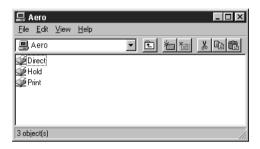

21

Double-click the name of the connection you want to print to.
 The Printers dialog box appears, asking whether you would like to set up the printer.

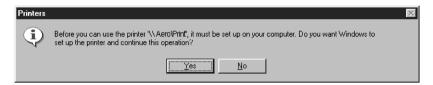

5. Select Yes to install the PostScript printer driver and printer description file for the selected connection.

The Add Printer Wizard appears.

- Specify whether you print from MS-DOS based programs, and then click Next.If you choose Yes you will be prompted to capture a printer port before proceeding with the installation. See your Windows documentation for details.
- 7. Using a maximum of 31 characters, enter a name for the Fiery X40 (or leave the default name) in the Printer name box, and choose whether you want the Fiery X40 to be your default printer. Click Next.

NOTE: Entering more than 31 characters may cause printing problems with some network applications.

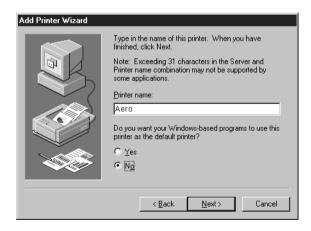

8. You are asked if you would like to print a test page. Choose Yes and click Finish.

The necessary files are installed to your hard disk.

If the test page prints successfully, you are ready to print from the computer.

# Setting up PostScript printing with Windows NT 4.0 and/or Windows 2000

To set up the Fiery X40 as a PostScript printer you must install the PostScript Printer Driver for Windows NT and/or Windows 2000 and its corresponding printer description files. You must also configure a particular type of print connection between the workstation and the Fiery X40.

The instructions below describe installing a printer locally. Adding a printer to a local system requires that you log in to your local Windows NT and/or Windows 2000 workstation (not the network server domain) and that you are a member of the Administrators group. The procedure for adding a network printer is similar to adding a port. This procedure is described in "Completing the Windows NT 4.0 TCP/IP and LPR connection" on page 37.

The procedure below describes installing the printer drivers from the User Software CD. This procedure can also be used if you have downloaded the printer files using the Installer WebTool. The procedures that follow describe setting up the print connection.

If you are printing using SMB (Server Message Block) you can connect to the Fiery X40 and install the printer drivers in a single procedure. To configure the Fiery X40 for SMB printing, see "Setting up SMB printing on Windows NT 4.0 and Windows 2000" on page 46.

#### TO INSTALL THE POSTSCRIPT PRINTER DRIVER FOR WINDOWS NT 4.0:

- 1. If you are installing from the CD, insert it into the CD-ROM drive.
- Click Start in the Windows NT 4.0 taskbar, choose Settings, and then choose Printers.
- Double-click Add Printer.

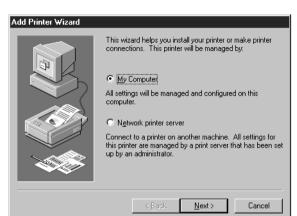

4. To install a printer locally, select My Computer and click Next.

"My Computer" is available if you logged in to a computer on which you have Administrator privileges. If it is not available, you can add a network printer. The procedure is similar to adding a port (see page 38).

#### 5. Check LPT1 and click Next.

This is a general installation that works for the parallel port connection. You can add a network port later, according to your network type.

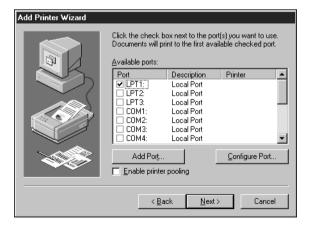

6. In the dialog box displaying lists of manufacturers and printers, click Have Disk.

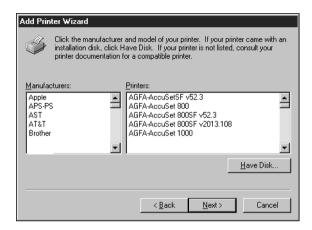

The Install from Disk dialog box prompts you for the disk.

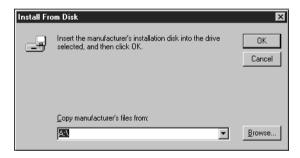

7. If you are installing from the CD, type the name of the CD-ROM drive (for example, D:\), and click Browse.

If you are installing from files you downloaded using the Installer WebTool, type the name of your hard disk drive (for example,  $C:\$ ), and click Browse.

8. If you are installing from the CD, browse to the AdobeDrivers\English\Instalrs\Ps\_drvr\Win\_NT 4x folder and click Open.

If you are installing from files you downloaded using the Installer WebTool, browse to the Prntdrvr folder and click Open.

Make sure "Oemsetup.inf" or "Oemsetup" is selected.

The path is copied to the Install from Disk dialog box.

9. Verify the path is correct, and click OK.

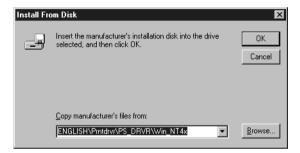

10. In the Printers box, select the file and click Next.

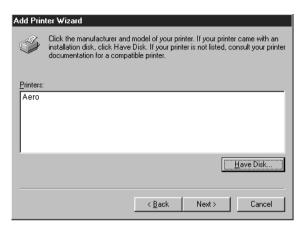

11. Using a maximum of 31 characters, enter a name for the Fiery X40 (or leave the default name) in the Printer name box, and choose whether you want the Fiery X40 to be your default printer. Click Next.

Note: Entering more than 31 characters may cause printing problems with some network applications.

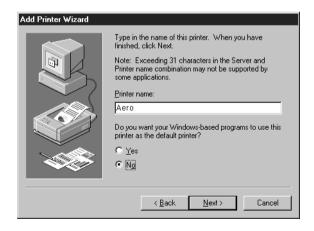

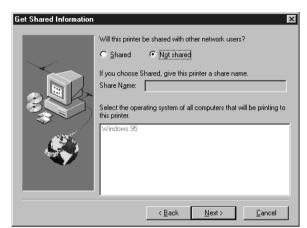

12. Indicate whether you want the printer installed as a shared printer. Click Next.

If you select Shared, you must also enter a Share Name for the printer (or leave the default name) and make selections from the list of operating systems used by client workstations. For information on shared printers, see the *Configuration Guide*.

13. Click No to postpone printing a test page, and click Finish.

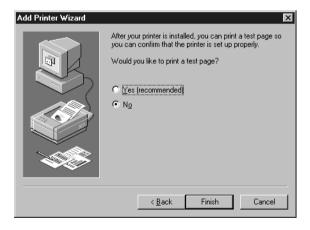

Note: You will print a test page later, when you set up the print connection.

When installation is complete, the Printers window appears with an icon for the newly installed printer.

TO CONFIGURE INSTALLABLE OPTIONS ON THE FIERY X40 FROM THE POSTSCRIPT PRINTER DRIVER FOR WINDOWS NT:

- 1. Click the Start button, choose Settings, and then choose Printers.
- 2. Click the Fiery X40 icon, and choose Properties from the File menu.
- 3. Click the Device Settings tab, and scroll down to Installable Options. Specify the options installed on the Fiery X40.

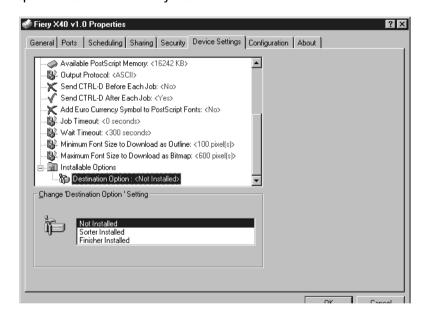

Sorter Installed —Select if an optional Sorter is installed.

Finisher Installed —Select if an optional Finisher is installed.

Select an installable option and choose a setting.

NOTE: The Fiery Advanced Controller Interface Kit does not appear as an option in the Fiery X40 printer driver. This kit is pre-installed on the Fiery X40.

#### TO INSTALL THE POSTSCRIPT PRINTER DRIVER FOR WINDOWS 2000:

- 1. If you are installing from the CD, insert it into the CD-ROM drive.
- 2. Click Start, choose Settings, and then choose Printers to display the Printers window.
- 3. Double-click the Add Printer icon, and click Next.
- Specify if you are printing using a local printer and Click Next.
   This procedure describes installing a printer locally. You can modify the connection later, according to your network type.
- 5. Select the LPT1 port and click Next.

You will configure the port later, according to your network type.

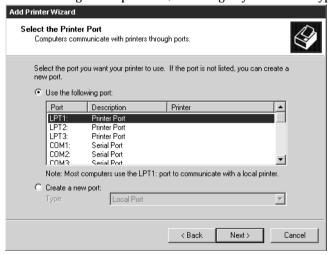

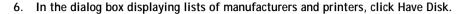

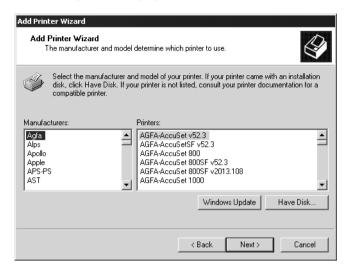

The Install from Disk dialog box prompts you for the disk.

7. Type the name of the CD-ROM drive (for example, D:\), and Browse to English\Prntdrvr\PS\_DRVR\Win\_2000 folder and click Open.

Make sure "Oemsetup.inf" or "Oemsetup" is selected.

The path is copied to the Install from Disk dialog box.

8. Verify the path is correct, and click OK.

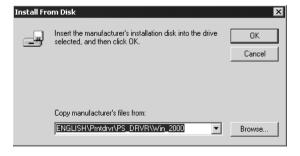

9. In the Printers box, select the Fiery X40 PS file and click Next.

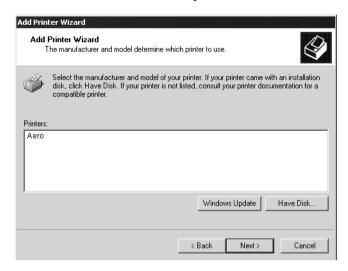

10. If you are installing a second printer, choose whether to keep the existing printer driver or replace it and click Next.

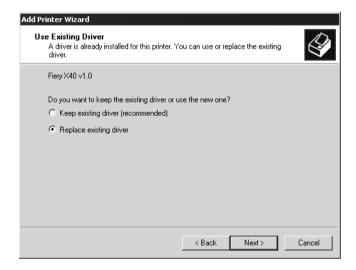

 Using a maximum of 31 characters, enter a name for the Fiery X40 (or leave the default name) in the Printer Name box.

This name will be used in the Printers and queue windows.

Note: Entering more than 31 characters may cause printing problems with some network applications.

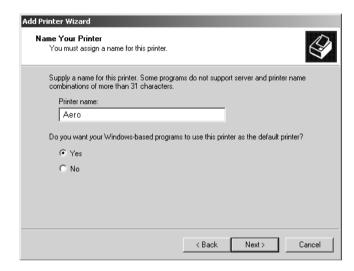

- If you want the Fiery X40 to be the default printer select Yes; if not, select No. Click Next.
- 13. Indicate whether you want the printer installed as a shared printer. Click Next. If you select Share as, you must also enter a Share Name for the printer (or leave the default name) and make selections from the list of operating systems used by client workstations. Refer to the *Configuration Guide* and the corresponding document for more information on shared printers.

14. Select No to printing a test page and click Next.

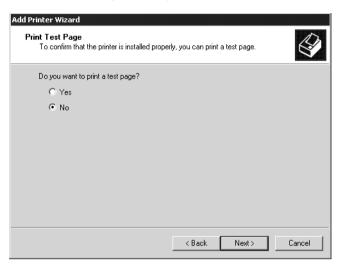

You will print the test page after you finish configuring the printer.

15. Verify the printer settings specified and click Finish.

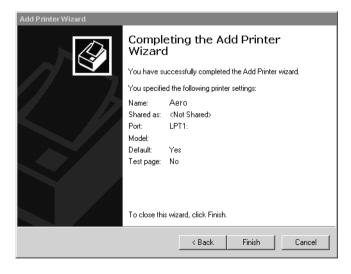

16. Click Yes to complete installation.

The necessary files are installed on your hard disk.

Note: The Digital Signature Not Found window indicates that the printer driver for Windows 2000 does not have a Microsoft digital signature; however, printing to the Fiery X40 is processed correctly.

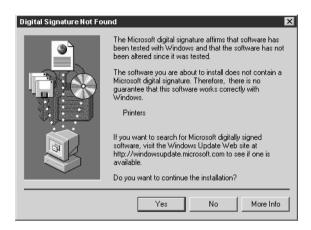

17. If this is the first printer driver you are installing on the computer, you are prompted to install files from the Windows 2000 CD. Insert the CD-ROM, browse to the win2000\english\i386 folder, and then click OK.

When installation is complete, the Printers window appears with an icon for the newly installed printer.

TO CONFIGURE INSTALLABLE OPTIONS ON THE FIERY X40 FROM THE POSTSCRIPT PRINTER DRIVER FOR WINDOWS 2000:

- 1. Click the Start button, choose Settings, and then choose Printers.
- 2. Click the Fiery X40 icon, and choose Properties from the File menu.
- 3. Click the Device Settings tab, and scroll down to Installable Options. Specify the options installed on the Fiery X40.

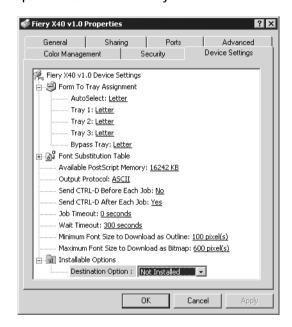

Sorter Installed —Select if an optional Sorter is installed.

Finisher Installed —Select if an optional Finisher is installed.

NOTE: Windows 2000 systems display installable options as a pop-up menu. You must first select the installable option to activate the menu.

# Completing the Windows NT 4.0 and/or Windows 2000 printer connection

To print from Windows NT 4.0 and/or Windows 2000 you need to:

- Set up network servers, if any
- Set up the Fiery X40 to accept print jobs from your computer
- Configure a port on each Windows NT and/or Windows 2000 computer for the network type

| To do this:                                | See:                                                                                          |
|--------------------------------------------|-----------------------------------------------------------------------------------------------|
| Configure the parallel connection          | "Completing the Windows NT 4.0 parallel port connection" in the following section.            |
| Configure the TCP/IP (lpr port) connection | "Completing the Windows NT 4.0 TCP/IP and LPR connection" on page 37.                         |
| Configure the IPX (Novell) connection      | "Completing the Windows NT 4.0<br>and/or Windows 2000 IPX (Novell)<br>connection" on page 43. |

# Completing the Windows NT 4.0 parallel port connection

The parallel port cable connects the Fiery X40 to a single computer. Once you have installed the Windows NT PostScript printer driver and the Fiery X40 PPD, complete the setup for parallel port printing.

#### TO SET UP PARALLEL PRINTING FOR WINDOWS NT 4.0:

- 1. Click the Start button, choose Settings, and then choose Printers.
- 2. Double-click the Fiery X40 icon and choose Properties from the Printer menu.

In the Ports tab, confirm that LPT1 (Local Port) is checked.

The Fiery X40 is ready to accept parallel print jobs from your computer, using the Windows NT PostScript printer driver and the Fiery X40 PPD.

3. Click the General tab and click Print Test Page.

When you select print, your files are transmitted over the parallel port connection to the Fiery X40.

Click the Sharing tab if you want to share the Fiery X40 with network users. Select Shared, and select a share name.

Select the operating system or systems used by your network clients if you want to install a printer driver that those clients can download.

5. Click OK to exit the Printer Properties dialog box.

# Completing the Windows NT 4.0 TCP/IP and LPR connection

Once you have installed the PostScript printer driver and printer driver files, complete the setup for the TCP/IP and lpr connection as follows:

- Prepare the Fiery X40 to accept print jobs using TCP/IP and lpr protocols. (For details, see the *Configuration Guide*.)
- Configure the workstation for the TCP/IP connection.

Before you continue, ask the system administrator for the IP address assigned to the Fiery X40, as well as the subnet mask and the gateway address, if they are used.

The TCP/IP Protocol and Microsoft TCP/IP Printing software should already be installed on the Windows NT workstation.

### TO SET UP TCP/IP AND LPR PRINTING FOR WINDOWS NT 4.0:

1. Open the Properties dialog box for the Fiery X40, and click the Ports tab.

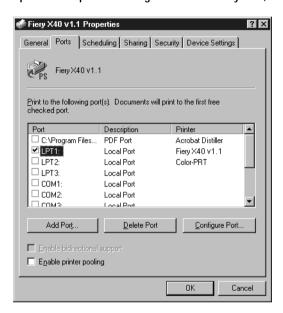

#### Click Add Port.

The available port types are displayed.

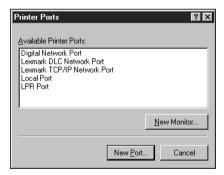

3. Select LPR Port and click New Port.

If the LPR port is not listed, install the TCP/IP network protocol and Microsoft TCP/IP printing software. See your Windows NT documentation.

4. Enter the IP address of the Fiery X40.

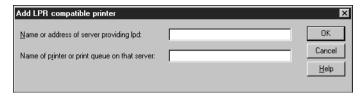

If your network uses Domain Name Services (DNS), enter the DNS name assigned to the Fiery X40 instead of the IP address.

5. Press Tab and type one of the following names, depending on the Fiery X40 connection you would like to print to.

print hold

Note: This name is case-sensitive; type it *exactly* as shown above.

6. Click OK.

The workstation checks the address or DNS name you entered and notifies you if it cannot resolve the address.

7. Click Close in the Printer Ports dialog box.

The new port configuration is reflected in the Ports tab. You must now close the Printer Properties dialog box to verify the connection.

- Click OK to close the Printer Properties dialog box.
- Reopen the Printer Properties dialog box.
- Click the General tab and click Print Test Page.

When you print, your PostScript files are transmitted over the LPR Port connection to the Fiery X40.

11. Click OK to close the Printer Properties dialog box.

# Completing the Windows 2000 TCP/IP and LPR connection

Once you have installed the PostScript printer driver and printer driver files, complete the setup for the TCP/IP and lpr connection as follows:

- Prepare the Fiery X40 to accept print jobs using TCP/IP and lpr protocols. (For details, see the *Configuration Guide*.)
- Enable LPD or Port 9100 from the Fiery X40 Control Panel. (For details, see the *Configuration Guide.*
- Configure the workstation for the TCP/IP connection.

Before you continue, ask the system administrator for the IP address assigned to the Fiery X40, as well as the subnet mask and the gateway address, if they are used.

The TCP/IP Protocol and Microsoft TCP/IP Printing software should already be installed on the Windows 2000 workstation.

# TO SET UP TCP/IP AND LPR PRINTING FOR WINDOWS 2000:

Open the Properties dialog box for the Fiery X40, and click the Ports tab.

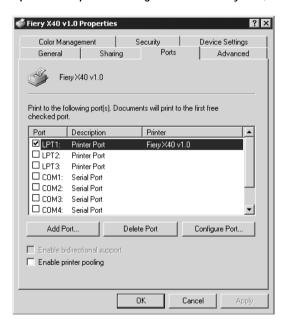

- Click Add Port.
- 3. Select Standard TCP/IP Port for Available port types and click New Port.

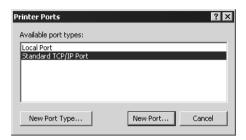

- Click Next in the Add Standard TCP/IP Printer Port Wizard dialog box.
- Enter the IP address of the Fiery X40.

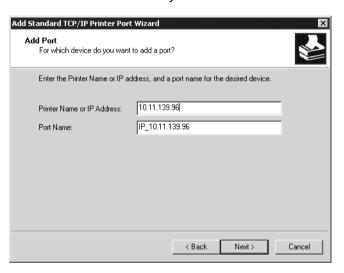

The IP address will automatically be entered for the Port Name.

- Click Next. 6.
- 7. The device will automatically be detected. Select Generic Network Card as Standard for Device Type if the device is not automatically detected, and click Next.
- Click Finish to close and Add Standard TCP/IP Printer Port Wizard.

- 9. Click Ports in the Properties dialog box, and then click Configure Port.
- 10. The Configure Standard TCP/IP Port Monitor dialog box appears.

Select LPR.

| Configure Standard TCP/IP Port | Monitor ? X     |  |  |  |
|--------------------------------|-----------------|--|--|--|
| Port Name:                     | IP_10.11.139.96 |  |  |  |
| Printer Name or IP Address:    | 10.11.139.96    |  |  |  |
| Protocol C Raw                 | € LPR           |  |  |  |
| Raw Settings Port Number: 9100 |                 |  |  |  |
| LPR Settings Queue Name:       |                 |  |  |  |
| ✓ LPR Byte Counting Enabled    |                 |  |  |  |
| SNMP Status Enabled            |                 |  |  |  |
| Community Name: public         |                 |  |  |  |
| SNMP Device Index: 1           |                 |  |  |  |
|                                |                 |  |  |  |
|                                | OK Cancel       |  |  |  |

11. Enter the queue name.

print

hold

12. Click OK to close the Configure Standard TCP/IP Port Monitor dialog box.

# Completing the Windows NT 4.0 and/or Windows 2000 IPX (NoveII) connection

Complete the setup for the IPX (Novell) connection as follows:

- Configure the Novell network and file server for handling Fiery X40 print jobs. The
  file server should be configured with a print server and print connection for the
  Fiery X40. For details, see your NetWare documentation.
- Prepare the Fiery X40 for IPX printing.
- Set up the IPX connection on the workstation.

NetWare protocols (NWLink IPX/SPX Compatible Transport) and NetWare client services should already be installed on the Windows NT and/or Windows 2000 workstation.

# TO SET UP IPX (NOVELL) PRINTING FOR WINDOWS NT 4.0 AND/OR WINDOWS 2000:

- Double-click Network Neighborhood (Windows NT 4.0) or My Network Places (Windows 2000).
- 2. Double-click NetWare or Compatible Network.

A list of NetWare servers is displayed.

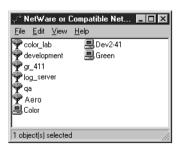

3. Double-click the NetWare Tree or File Server on which the network administrator defined a print connection for the Fiery X40.

You may have to log in to the file server to see the print connections.

4. Double-click the print connection defined for the Fiery X40.

If the NetWare server does not have a suitable driver for the Fiery X40, you may be asked if you want to set up the printer on your workstation.

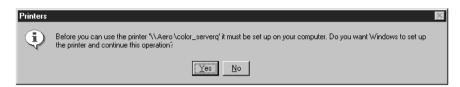

5. Click Yes.

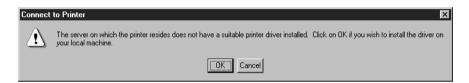

6. Click OK to install the Fiery X40 PostScript printer driver (start with step 6 on page 24).

When installation is complete, a new printer window appears with the name of the print queue on the NetWare server.

7. Choose Properties from the File menu, and click the Ports tab.

The NetWare queue you just connected to is listed and checked as a port for the Fiery X40.

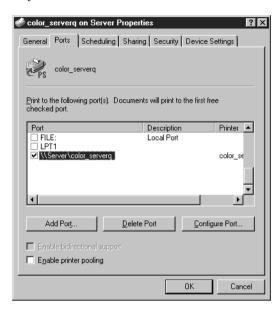

Click the General tab and click Print Test Page.

The printer Job Notes window appears.

9. Enter user and job identification information for accounting purposes (whatever is required at your site) and click OK.

The Fiery X40 polls the NetWare server for print jobs in the print connection defined for the Fiery X40. When you print, your PostScript files are spooled to that connection and transmitted over the queue "port" to the Fiery X40.

The test page job is listed in the queue window until it is printed.

# Setting up SMB printing on Windows NT 4.0 and Windows 2000

If you don't have a Novell network, you can print via SMB printing (also known as Windows printing or WINS printing). Printing by this method allows you to install the PostScript printer driver and printer description files, and print from your computer to a particular print connection (Hold, Print, or Direct) on the Fiery X40. These instructions assume you have the TCP/IP Protocol and Microsoft TCP/IP Printing software installed on the Windows NT 4.0 and/or Windows 2000 workstation.

To set up printing to a second or third print connection, you must install a new printer driver and printer description file. Repeat the procedure "To set up SMB printing on Windows NT 4.0 and/or Windows 2000:" on page 46. If you install more than one printer, give each a descriptive name during printer driver installation, such as Aero-Print or Aero-Hold, so you can easily identify printers.

#### BEFORE YOU BEGIN:

 Configure the Fiery X40 for SMB printing in Network Setup>Service Setup>Windows Setup.

SMB printing is referred to as Windows Printing in Setup, on the Control Panel Map, and on the Configuration page. For more information, see the *Configuration Guide*.

To set up SMB printing on Windows NT 4.0 and/or Windows 2000:

 Double-click Network Neighborhood (Windows NT 4.0) or My Network Places (Windows 2000) to display your network environment.

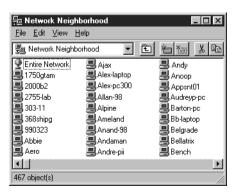

2. Browse for the printer you would like to print to.

The printer name you are browsing for is the name entered in Network Setup>Service Setup>Windows Setup>Server Name. Refer to the Configuration page for this information.

The amount of network traffic determines the amount of time required for the Browse function.

If you are not able to locate your Fiery X40, see your network administrator.

3. Double-click the name of the Fiery X40 to display enabled print connections.

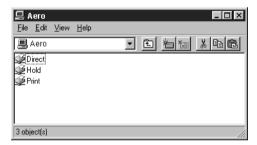

4. Double-click the name of the connection you want to print to.

The Printers dialog box appears, asking whether you would like to set up the printer.

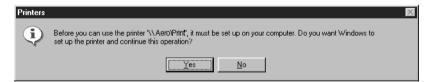

Select Yes to install the PostScript printer driver and printer description file for the selected connection.

# Installing Fiery X40 software

The User Software CD includes software installers for Fiery Link and ColorWise Pro Tools. Fiery utility software is supported on Windows 95/98, Windows NT 4.0, and Windows 2000 and must be separately installed on each user's computer.

The User Software CD includes the installer for the Command WorkStation application. Command WorkStation software is supported with Windows 95/98, Windows NT 4.0 and Windows 2000 only. It should be installed only on workstations that are designated for Command WorkStation use.

The User Software CD also includes the installer for PitStop. PitStop is a plug-in for Adobe Acrobat 4.0 and is for use with Command WorkStation's DocBuilder Pro feature. PitStop is supported on Windows 98 and Windows NT 4.0 only.

# Fiery Link and ColorWise Pro Tools

The installers for Fiery Link and ColorWise Pro Tools are similar. Before you begin installation, determine the following:

- Where do you want to install the utility on your hard disk?
   By default, the installer places Fiery Link and ColorWise Pro Tools in a folder called "Fiery" in the Programs folder.
- What do you want to name the utility folder in the Windows\Start Menu\Programs folder?

By default, the installer names the folder "Fiery."

## TO INSTALL FIERY LINK AND COLORWISE PRO TOOLS:

- If you are installing from the User Software CD, insert it into the CD-ROM drive.
- If you are installing Fiery Link, double-click to open the Fiery Link folder.

If you are installing ColorWise Pro Tools, double-click to open the ColorWise Pro folder.

Double-click the Setup.exe icon.

4. Follow the instructions in the Setup dialog boxes to complete installation.

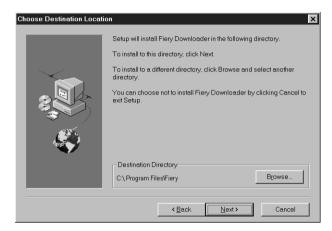

Use the table below as a guide when installing Fiery Link and ColorWise Pro Tools. For specific instructions, read the information in each dialog box.

| Name of dialog box:         | Action:                                                                                                    | When finished: |
|-----------------------------|----------------------------------------------------------------------------------------------------|----------------|
| Welcome                     | Read the Setup program introduction.                                                                        | Click Next.    |
| Software License Agreement  | Read the license agreement.                                                                                 | Click Yes.     |
| Choose Destination Location | Specify a hard disk location for the installed utility software.                                            | Click Next.    |
| Select Program Folder       | Specify a folder name for the software located on the Programs menu. By default the folder name is "Fiery". | Click Next.    |
| Setup Complete              | Acknowledge that the software installation is complete.                                                     | Click Finish.  |

#### Command WorkStation

The Command WorkStation software installer is on the User Software CD. In addition to the Command WorkStation application software, the installer installs Java files necessary to use Fiery Setup on the Command WorkStation. Before you begin this installation, determine the following:

- Where do you want to install the software on your hard disk?
   By default, the installer places the Command WorkStation software in the Programs\Fiery folder on your hard disk.
- What do you want to name the Command WorkStation folder in the Windows\Start Menu\Programs folder?
   By default, the installer names the folder "Command WorkStation."
- Do you want to place a shortcut to the Command WorkStation application in your Windows\Start Menu\Programs\StartUp folder?

Placing a shortcut in the StartUp folder automatically launches the Command WorkStation application every time you restart your computer.

# TO INSTALL COMMAND WORKSTATION SOFTWARE:

- 1. On the User Software CD, double-click to open the CStation folder.
- 2. Double-click the Setup.exe icon.
- Follow the instructions in the Setup dialog boxes to complete installation of Command WorkStation software.

Use the table below as a guide when installing Command WorkStation software. For specific instructions, read the information in each dialog box.

| Name of dialog box:           | Action:                              | When finished: |
|-------------------------------|--------------------------------------|----------------|
| Welcome                       | Read the Setup program introduction. | Click Next.    |
| Software License<br>Agreement | Read the license agreement.          | Click Yes.     |

| Name of dialog box:            | Action:                                                                                                    | When finished:                                                                            |
|--------------------------------|----------------------------------------------------------------------------------------------------|-------------------------------------------------------------------------------------------|
| Choose Destination<br>Location | Specify a hard disk location for the installed Command WorkStation software.                                            | Click Next.                                                                               |
| Select Program Folder          | Specify a folder name for the<br>Command WorkStation software<br>located in the Programs menu.                          | Click Next.                                                                               |
| Question                       | Indicate if you want to place a shortcut to the Command WorkStation application in your StartUp folder.                 | Click Yes or No.                                                                          |
| Setup Complete                 | Click Finish to install MS Java VM on your computer, if it is not already installed, or click Finish to complete Setup. | Click Finish. Restart your computer to initialize Command WorkStation and the Java files. |

# Adobe Acrobat 4.0

Command WorkStation's DocBuilder Pro feature and PitStop software plug-in works in conjunction with Adobe Acrobat 4.0. The Acrobat 4.0 application is included on the Adobe Acrobat 4.0 for DocBuilder Pro CD.

If you have purchased the DocBuilder Pro option, you will need to install Adobe Acrobat 4.0, the PitStop plug-in, and Command WorkStation.

Note: If Adobe Acrobat 4.0 is installed after Command WorkStation, or you attempt to use DocBuilder Pro while running a previously installed copy of Acrobat 4.0, you will need to restart Command WorkStation in order to use DocBuilder Pro.

For more information about Adobe Acrobat 4.0 for Windows, see the Readme.pdf file on the Adobe Acrobat 4.0 for DocBuilder Pro CD.

### TO INSTALL ACROBAT 4.0

- Insert the Adobe Acrobat 4.0 for DocBuilder Pro CD in the CD-ROM drive.
- 2. Double-click the AutoPlay.exe icon on the CD and follow the instructions on the screen.

# PitStop 4.06

PitStop is a plug-in for Adobe Acrobat 4.0 for use with DocBuilder Pro. You must first install Adobe Acrobat 4.0 as described in the previous section. PitStop software is included in the CStation folder on the User Software CD.

### TO INSTALL PITSTOP 4.06

NOTE: Make sure Adobe Acrobat is not running when you begin the installation procedure for PitStop 4.06.

- 1. On the User Software CD, double-click to open the CStation folder.
- 2. Double-click the PitStop folder and double click the PitStop 4.06 Setup (EFI).exe file.
- The Welcome to Enfocus PitStop Setup dialog box appears, click Next.
- Click Yes to the license agreement.
- The Information dialog box appears, click Next.
- 6. The Choose Destination Location dialog box appears.

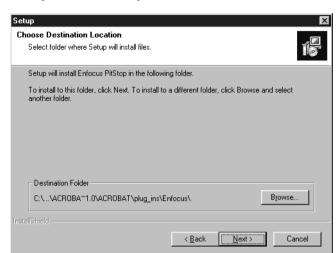

PitStop will automatically select the correct location for installation.

Click Next.

## 7. Setup is complete. Click Finish.

For more information on PitStop, refer to PitStop's documentation. It can be accessed in Adobe Acrobat under Help\Plug-in Help\Enfocus PitStop.

For more information on how to access the Enfocus Plug-In using DocBuilder Pro and Adobe Acrobat 4.0, see the *Job Management Guide*.

# Using the software for the first time

Before you can use the newly installed software, you must properly configure the connection to the Fiery X40.

## Configuring a connection for Fiery Link

You can use Fiery Link to monitor the status of Fiery X40 servers and view information about the print jobs sent to them.

When you click the Edit Fiery List button, all Fiery X40 servers on the local subnet appear in the Available Fierys list of the My Fiery List dialog box. You can specify which Fiery X40 servers to connect to and monitor from this dialog box. If the Fiery X40 is not in your local subnet, you can use Fiery Link options to manually configure a connection, or you can perform an advanced search to locate and connect to Fiery X40 servers anywhere on the network. The procedures below describe locating and connecting to a Fiery X40 server using manual and advanced search methods.

For information on using Fiery Link, see the *Printing Guide*.

Note: Fiery Link is supported over TCP/IP only.

## To configure the connection to Fiery X40 servers in a local subnet:

1. Launch Fiery Link by double-clicking its icon or by choosing it from the Start>Programs>Fiery menu.

The Edit My Fiery List dialog box opens, and all Fierys found appear in the Available Fierys area of the dialog box.

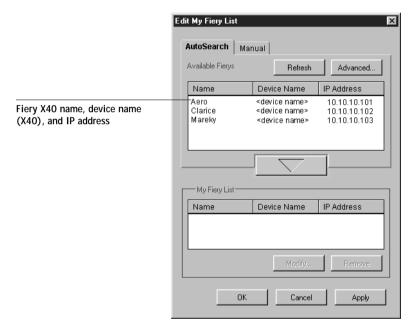

Note: Only Fierys that support Fiery Link appear in the Available Fierys area.

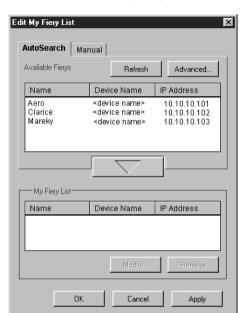

2. To add a server to the My Fiery List, select it and click the arrow button.

The server appears in the My Fiery List.

Repeat step 2 for each server you would like to add to the My Fiery List.

- 3. Click Apply to accept the changes to My Fiery List.
- 4. Click OK.

## TO MANUALLY CONFIGURE THE CONNECTION FOR FIERY LINK:

 Click the Manual tab. Enter the DNS name or IP address of the Fiery X40 and click the arrow button.

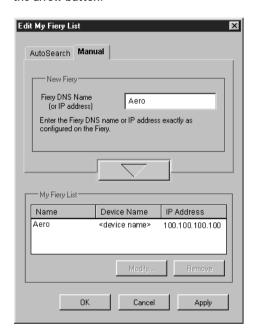

When the arrow button is clicked, Fiery Link checks for the specified Fiery X40. If the server is found, it appears in the My Fiery List. If it is not found, an error message appears.

To add the server to the My Fiery List without confirming its existence on the network, hold down the Ctrl key while clicking the arrow button.

2. To give the server a nickname, select it in the My Fiery List and click Modify.

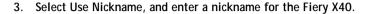

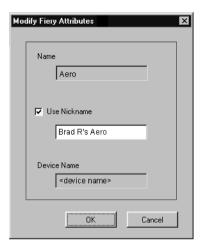

4. Click OK.

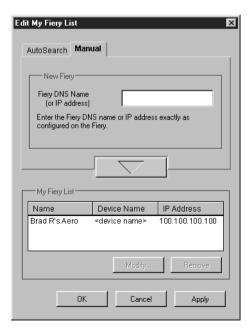

- 5. Click Apply to accept the changes to My Fiery List.
- 6. Click OK.

To configure the connection for Fiery Link using an advanced IP search:

1. Click the AutoSearch tab.

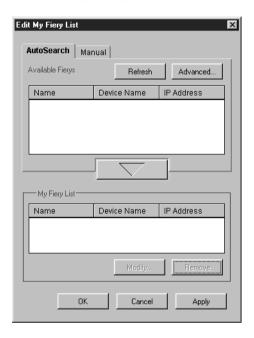

2. Click the Advanced button.

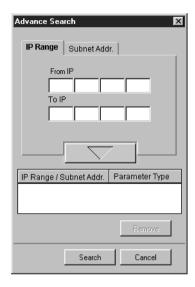

3. To find all Fierys within an IP address range, enter an IP Address in the From IP field, and an IP address in the To IP field, and click the arrow button.

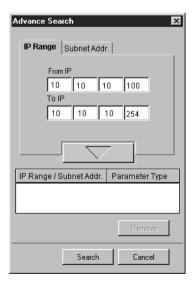

Repeat step 3 for each IP address range you would like to search. To remove an IP address range from the list, select the range in the IP Range/Subnet Addr. window and click the Remove button.

You can also search for the Fiery using a range of subnet values. For more information, see "To configure the connection for Fiery Link using an advanced subnet search:" on page 63.

#### 4. Click Search.

When the search is complete, all Fierys found appear in the Available Fierys area of the dialog box.

If the Fiery X40 was not found, and you would like to search again using the same parameters, click Refresh.

Note: Only Fierys that support Fiery Link appear in the Available Fierys area.

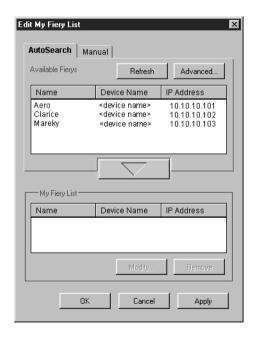

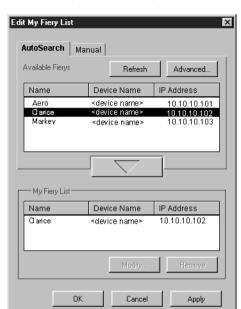

5. To add a Fiery to the My Fiery List, select it and click the arrow button.

The Fiery appears in the My Fiery List.

Repeat step 5 for each server you would like to add to the My Fiery List.

- 6. Click Apply to accept the changes to My Fiery List.
- 7. Click OK.

To configure the connection for Fiery Link using an advanced subnet SEARCH:

1. Click the AutoSearch tab.

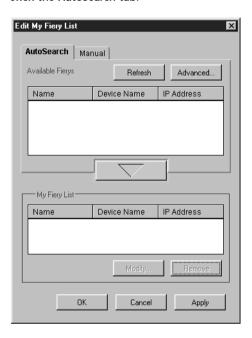

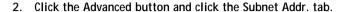

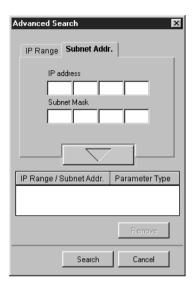

3. Enter the IP address and subnet to search, and click the arrow button.

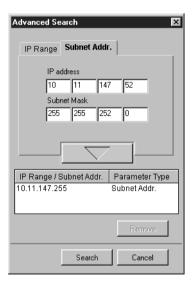

The IP address and subnet to be searched appears in the IP Range/Subnet Addr. list. Repeat this procedure for each IP address and subnet you would like to search.

To remove a subnet value from the IP Range/Subnet Addr. list, select it and click the Remove button.

## 4. Click Search.

When the search is complete, all Fierys found appear in the Available Fierys area of the dialog box.

If the Fiery X40 was not found, and you would like to search again using the same parameters, click Refresh.

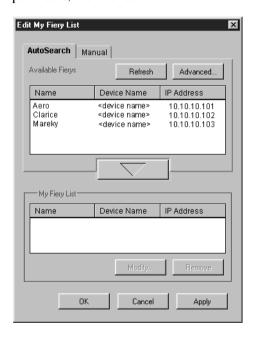

NOTE: Only Fierys that support Fiery Link appear in the Available Fierys area.

5. To add a Fiery X40 server to the My Fiery List, select it and click the arrow button.

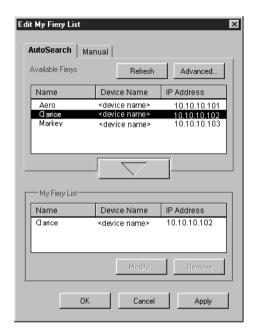

The server appears in the My Fiery List.

Repeat step 5 for each server you would like to add to the My Fiery List.

- 6. Click Apply to accept the changes to My Fiery List.
- 7. Click OK.

## Configuring the connection for the Command WorkStation

The first time you launch the Command WorkStation, you are prompted to configure the connection to the Fiery X40.

#### BEFORE YOU BEGIN:

 Print the Configuration page from the Control Panel and note the IP Address of the Fiery X40.

You can also set up a Domain Name Server (DNS) for the IP address of the Fiery X40. See your Windows system documentation for information.

#### To configure the connection for Command WorkStation:

 Launch Fiery Downloader by double-clicking its icon or by choosing it from the Start>Programs>Fiery menu.

Launch Command WorkStation by double-clicking its icon or by choosing it from the Start>Programs menu.

2. Click OK.

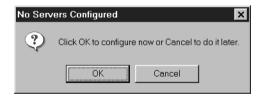

3. Enter the appropriate information for the Fiery X40.

Nickname —Enter a name for the Fiery X40. This name can be any name you wish; it does not have to match the actual Server Name of the Fiery X40.

Note: The nickname cannot contain any of the following seven characters: [ ] \_ " ' <space> <tab>

**Protocol** —Choose the type of network protocol you are using from the pop-up menu.

NOTE: Command WorkStation software is supported on Windows 95/98, Windows NT 4.0, and Windows 2000 over TCP/IP only.

Server Name —If you are using the TCP/IP protocol, enter the IP address (or DNS name) of the Fiery X40.

New Device —Enter the name of the device the Fiery X40 is connected to: X40.

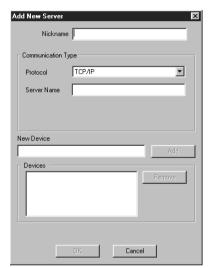

For TCP/IP networks

4. When you have entered all the information, click Add.

5. With the device name (X40) selected in the Devices list, click OK.

The Fiery X40 appears in the list of available servers. The first line of the entry displays the nickname you gave the server, followed by the protocol you chose. The second line displays the device name.

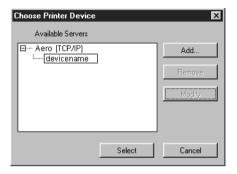

6. With the device name (X40) selected in the list of Available servers, click OK to begin using the software.

## Modifying the configuration

You should edit the configuration whenever there is any change to your Fiery X40 server or network, such as a Server Name or IP Address. First change the specific Fiery X40 Setup information before configuring the connection.

## TO MODIFY THE CONFIGURATION:

- 1. To edit information for a Fiery X40 in the list of available servers, select the Fiery X40 by its nickname and click Modify.
- 2. Edit information in the Modify Server Settings dialog box as necessary, and click OK when finished.
- 3. To add a new Fiery X40 to the list of available servers, click Add. Configure the Add New Server dialog box as outlined in steps 2 through 5 in the previous procedure.
- 4. To remove a Fiery X40, select the Fiery X40 by its nickname, and click Remove.

## Configuring a connection for ColorWise Pro Tools

The following procedure describes configuring a connection for ColorWise Pro Tools.

## BEFORE YOU BEGIN:

 Print the Configuration page from the Control Panel and note the IP Address of the Fiery X40.

You can also set up a Domain Name Server (DNS) for the IP address of the Fiery X40. See your Windows system documentation for information.

## To configure the connection for ColorWise Pro Tools:

1. Launch ColorWise Pro Tools by double-clicking its icon or by choosing it from the Start > Programs > Fiery Menu.

The Choose Printer Device Dialog box appears.

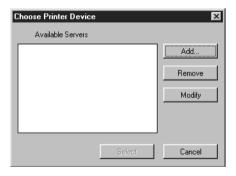

If you have previously configured a Windows connection to the Fiery X40, then you are ready to use ColorWise Pro Tools. If you have not configured a connection, click Add.

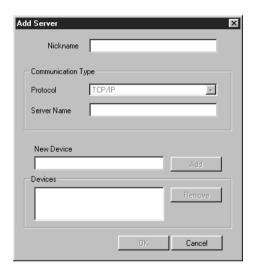

3. Enter the appropriate information for the Fiery X40.

Nickname —Enter a name for the Fiery X40. This can be any name you wish; it does not have to match the actual server name of the Fiery X40.

Note: The nickname cannot contain any of the following seven characters:

[]\_"'<space><tab>

Protocol —Choose the type of network protocol you are using from the pop-up menu. ColorWise Pro Tools is supported only with TCP/IP, so no selection is necessary.

Server Name —Enter the IP Address (or DNS or hosts name) of the Fiery X40.

New Device —Enter the name of the device the Fiery X40 is connected to: X40. The device name appears in the Printer Setup section of the Configuration Page.

- 4. When you have added all the information, click Add.
- 5. With the device name (X40) selected in the Devices list, click OK.

The Fiery X40 appears in the list of available severs. The first line of the entry displays the nickname you gave the server, followed by the protocol. The second line displays the device name.

6. With the device name (X40) selected in the list of Available Servers, click Select to begin using ColorWise Pro Tools.

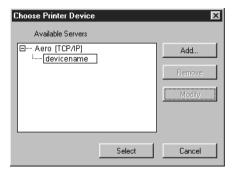

## Modifying the configuration

You should edit the configuration whenever there is any change to your Fiery X40 server or network configuration, such as server name or IP address. First change the specific Fiery X40 Setup information before configuring the connection.

## TO MODIFY THE CONFIGURATION:

- To edit information for a Fiery X40 in the list of available servers, select the Fiery X40 by its nickname and click Modify. Edit information in the Modify Server Settings dialog box as necessary, and click OK when finished.
- 2. To add a new Fiery X40 to the list of available servers, click Add. Configure the Fiery X40 in the Add Server dialog box as outlined in step 3 through 5 in the previous procedure.
- 3. To remove a Fiery X40 from the list of available servers, select the Fiery X40 by its nickname and click Remove.

# Copying color files from the User Software CD

You can copy additional color files from the User Software CD to your hard disk.

## Copying the printer description files for Windows

The User Software CD contains printer description files for popular Windows applications. Pagemaker 5.0, 6.0, and 6.5 do not support automatic installation of printer description files from the Printers Control Panel. To make the Fiery X40 available in the Print and Page Setup dialog boxes of this application, copy printer description files to the appropriate location.

#### TO COPY THE PRINTER DESCRIPTION FILES:

- On the User Software CD, open the English\Prntdrvr\PS\_drvr folder.
   For Windows 95/98, select English\Prntdrvr\PS\_drvr\Win\_9x
   For Windows NT 4.0, select English\Prntdrvr\PS\_drvr\Win\_NT4x
   For Windows 2000, select English\Prntdrvr\PS\_drvr\Win 2000
- 2. Copy the printer description file for your Fiery X40 to the appropriate location.

| If you use:            | Copy this file: | To this location:                                                                                                    |
|------------------------|-----------------|----------------------------------------------------------------------------------------------------|
| PageMaker 5.0 or later | Efnx3010.ppd    | For PageMaker 5.0,<br>\ALDUS\USENGLSH\PPD4<br>For PageMaker 6.0,<br>\PM6\RSRC\USENGLSH\PPD4<br>For PageMaker 6.5,<br>\PM65\RSRC\USENGLSH\PPD4 |

# Installing the ICM profiles on Windows 95/98, Windows NT 4.0, or Windows 2000

The ICM profiles included in the Icm folder on the User Software CD are for use with ColorWise Pro Tools. They can also be used with applications that support ICC standards. For most ICC aware applications, the files must be installed into a folder named Color in the System folder. For use with ColorWise Pro Tools, the files can be copied to a folder of your choice.

For more information on using ICC profiles with ColorWise Pro Tools, see the Color Guide.

TO INSTALL THE ICM PROFILES ON WINDOWS 95/98, WINDOWS NT 4.0, OR WINDOWS 2000:

- 1. On the User Software CD, open the Icm folder.
- 2. If you are using Windows 95/98, copy the profiles to the Windows\System\Color folder on your hard disk.

If you are using Windows NT 4.0 or Windows 2000, copy the profiles to the Windows NT\\Wnnt\System32\Color folder on your hard disk.

Note: If a folder named "Color" does not exist in the Sytem32 folder, create one and install the profiles into it.

## Loading the RGB working space profile

The Efirgb.icm profile can be used in Photoshop, or other applications that support ICM profiles, to define a working space for images to be printed to the Fiery X40.

These instructions assume you have installed the ICM profiles included on the User Software CD. For more information, see the previous section.

NOTE: The internal name of an ICM profile may vary slightly from its file name.

## TO LOAD THE RGB WORKING SPACE PROFILE USING PHOTOSHOP 5.X:

- 1. Launch Photoshop.
- 2. From the File menu, choose Color Settings, and from the Color Settings submenu, choose RGB Setup.
- 3. In the RGB Setup dialog box, click Load.
- For Windows 95/98, browse to the Windows\System\Color folder, select the Efirgb v1f file, and click Load.

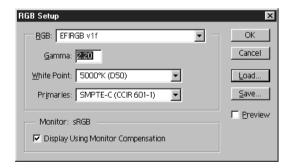

For Windows NT 4.0 or Windows 2000, browse to the Windows NT\System32\Color folder, select the Efirgb v1f file, and click Open.

The Efirgb v1f file appears as the selection in the RGB pop-up menu of the RGB Setup dialog box.

5. Click OK.

For more information about ICM profiles, see your application's documentation.

# Installing User Software on a Mac OS Computer

The general steps for installing the Fiery X40 user software and setting up printing on a Mac OS computer are:

- Install the Adobe PostScript printer driver and PostScript Printer Description file (PPD).
- Set up the Fiery X40 in the Chooser.
- Install the Fiery utilities (ColorWise Pro Tools and Fiery Link).
- Install the printer and screen fonts.
- Install the ColorSync<sup>™</sup> profiles.
- Copy additional color-reference and application-specific files from the User Software CD as needed.

Printer drivers and printer files can be downloaded from the Fiery X40 with the Installer WebTool (if the site administrator has enabled Internet access to the Fiery X40). For instructions, see "Using the Installer WebTool" on page 104.

Once you download the printer files, the installation process is identical to installing from the User Software CD.

# Setting up the Fiery X40 as a PostScript printer

To set up the Fiery X40 as a PostScript printer, you must install the Adobe PostScript printer driver, and the PPD file that corresponds to your copier. The Adobe PostScript printer driver and PPD files are provided on the User Software CD.

Printer drivers provide a way to communicate information on print jobs between your applications, the Fiery X40, and any other PostScript printer connected to your computer. You can use the following procedures if you are installing from the User Software CD whether you are installing from the User Software CD or with printer files downloaded using the Installer WebTool.

## TO INSTALL THE ADOBEPS PRINTER DRIVER AND PPD FILE:

1. If you are installing from the CD, open the English: Printer Driver folder.

If you are installing from files you downloaded using the Installer WebTool, open the Printer Driver folder on your hard disk.

2. Double-click the AdobePS 8.5 Installer icon.

A warning dialog box appears.

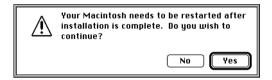

3. Click Yes to continue with installation of printer driver software, and to confirm that your computer must be restarted after installation.

The AdobePS Installer installs the Adobe PostScript printer driver, and the PPD file that corresponds to your copier.

4. Click Restart when installation is complete.

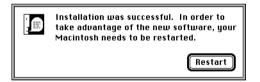

Note: If you operate the Fiery X40 in a copy shop, quick print shop, or service bureau, you might want to provide copies of the printer driver, PPD file, any ICC profiles or separation tables used in conjunction with the image, and relevant documentation to customers. This ensures that jobs they create and print to files are properly formatted for printing to the Fiery X40.

## Setting up the Fiery X40 in the Chooser

After you install the Adobe PostScript printer driver and PPD file (see "Setting up the Fiery X40 as a PostScript printer" on page 77), you need to set up the Fiery X40 in the Chooser in order to take full advantage of its features. This section describes how to set up the Fiery X40 with the AdobePS printer driver.

#### To set up the Fiery X40 in the Chooser:

- Select Chooser from the Apple menu.
   Make sure AppleTalk is set to Active.
- 2. Select the correct AppleTalk Zone, if necessary.
- Click the AdobePS icon.

The Fiery X40 appears in the Select a PostScript Printer list in the form of <server name>\_<device name>\_<print connection>. The device name (X40) is the internal name of your copier.

NOTE: Only the print connections (Direct, Hold, and Print) that have been enabled in Setup appear in the Chooser.

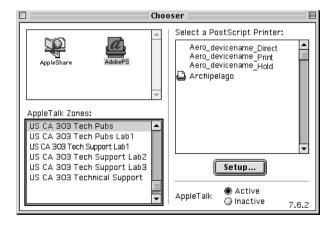

4. Select a Fiery X40 connection from the "Select a PostScript Printer" list, and click Setup.

The AdobePS printer driver automatically selects the correct PPD file for your Fiery X40.

Note: You will need to set up each print connection separately. Repeat step 4 for all enabled connections.

- In the Chooser list, an icon appears next to the newly installed Fiery X40; select it and click Setup.
- 6. Click Configure in the dialog box that appears.
- 7. In the Installable Options dialog box, select the appropriate settings from the pop-up menus, and click OK.

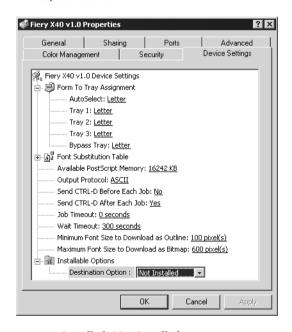

Sorter —Installed, Not Installed Finisher —Installed, Not Installed

8. Close the Chooser.

# Installing Fiery X40 software and fonts

The Mac OS installers function essentially the same for each type of software. Before you begin each installation, determine where you want to install each item on your hard disk. By default, the installers place:

- ColorWise Pro Tools, and Fiery Link in a folder named "Fiery f" on the top level of your hard disk.
- Fonts in the System folder: Fonts folder on your hard disk.

For instructions on installing Fonts, see "Fonts" on page 99.

## TO INSTALL MAC OS SOFTWARE:

- On the User Software CD, double-click the Installer icon of the item you would like to install.
- 2. Read the Software License Agreement, and click Accept.
- Click Install to copy the item to the default location, or navigate to a location in which to install the item.

Use the table below as a guide when installing software.

| If you are installing: | Action:                                                                                                    | To install:    |
|------------------------|----------------------------------------------------------------------------------------------------|----------------|
| ColorSync Profiles     | Copy the ICC profiles into the ColorSync Profiles folder. Perform the steps in "Loading ICC profiles" on page 101 after installation is complete. | Copy files.    |
| Fiery Link             | Specify a hard disk location for Fiery Link software.                                                                                             | Click Install. |
| ColorWise Pro Tools    | Specify a hard disk location for ColorWise Pro Tools software.                                                                                    | Click Install. |

4. If prompted, click Quit to close the software installer.

In order to use ColorWise Pro Tools or Fiery Link you must have Mac OS Runtime for Java (MRJ 2.1.4) installed on your computer.

If you do not have MRJ installed, the ColorWise Pro Tools or Fiery Link installer automatically initiates the MRJ 2.1.4 installation process.

## TO INSTALL MAC OS RUNTIME FOR JAVA:

- Read the Apple Computer Inc. License Agreement and click Agree to install the software.
- 2. Click Install.

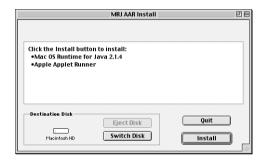

Some files are installed.

## 3. Click Quit.

You are now ready to configure the ColorWise Pro Tools connection to the Fiery X40, as described in the following section.

## Configuring a connection for ColorWise Pro Tools

The first time you use ColorWise Pro Tools or Fiery Link you are prompted to configure a connection to the Fiery X40.

NOTE: ColorWise Pro Tools and Fiery Link function only over TCP/IP networks.

## BEFORE YOU BEGIN:

 Print the Configuration page from the Control Panel and note the IP address of the Fiery X40.

## To configure a connection for ColorWise Pro Tools:

Launch the utility by double-clicking its icon.
 The Choose Printer Device Dialog box appears.

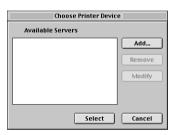

2. If you have previously configured a connection to the Fiery X40, then you are ready to use ColorWise Pro Tools. If you have not configured a connection, click Add.

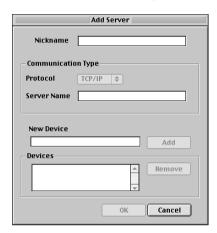

3. Enter the appropriate information for the Fiery X40.

Nickname —Enter a name for the Fiery X40. This can be any name you wish; it does not have to match the actual server name of the Fiery X40.

Note: The nickname cannot contain any of the following seven characters:

Protocol —Choose the type of network protocol you are using from the pop-up menu. ColorWise Pro Tools is supported only with TCP/IP, so no selection is necessary.

Server Name —Enter the IP Address (or DNS or hosts name) of the Fiery X40.

New Device —Enter the name of the device the Fiery X40 is connected to: X40. This device name appears in the Printer Setup section of the Configuration page.

- 4. When you have added all the information, click Add.
- 5. With the device name (X40) selected in the Devices list, click OK.
  The Fiery X40 appears in the list of available severs. The first line of the entry displays the nickname you gave the server, followed by the protocol. The second line displays the device name.
- 6. With the device name (X40) selected in the list of Available Servers, click Select to begin using ColorWise Pro Tools.

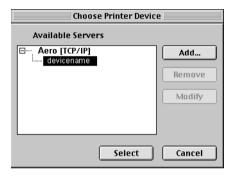

## Modifying the configuration

You should edit the configuration whenever there is any change in your original configuration, such as a change of IP address. First change the specific Fiery X40 Setup information before configuring the connection.

## TO MODIFY THE CONFIGURATION:

- To edit information for a Fiery X40 in the list of available servers, select the Fiery X40
  by its nickname and click Modify. Edit information in the Modify Server Settings dialog
  box as necessary, and click OK when finished.
- To add a new Fiery X40 to the list of available servers, click Add. Configure the Add New Server dialog box as outlined in steps 3 through step 5 in the previous procedure.
- 3. To remove a Fiery X40 from the list of available servers, select the Fiery X40 by its nickname and click Remove.

# Configuring a connection for Fiery Link

You can use Fiery Link to monitor the status of Fiery X40 servers and view information about the print jobs sent to them.

When you click the Edit Fiery List button, all Fiery X40 servers on the local subnet appear in the Available Fierys list of the My Fiery List dialog box. You can specify which Fiery X40 servers to connect to and monitor from this dialog box. If the Fiery X40 is not in your local subnet, you can use Fiery Link options to manually configure a connection, or you can perform an advanced search to locate and connect to Fiery X40 servers anywhere on the network. The procedures below describe locating and connecting to a Fiery X40 server using manual and advanced search methods.

For information on using Fiery Link, see the Printing Guide.

Note: Fiery Link is supported over TCP/IP only.

## To configure a connection to Fiery X40 servers in the local subnet:

1. Launch Fiery Link by double-clicking its icon.

The Edit My Fiery List dialog box opens, and all Fiery X40 servers found appear in the Available Fierys area of the dialog box.

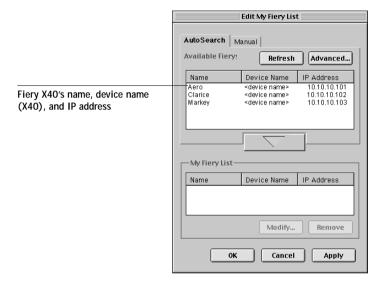

Note: Only servers that support Fiery Link appear in the Available Fierys area.

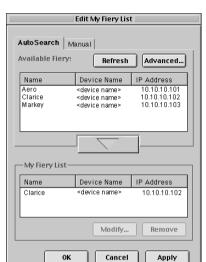

2. To add a server to the My Fiery List, select it and click the arrow button.

The server appears in the My Fiery List.

Repeat step 2 for each server you would like to add to the My Fiery List.

- 3. Click Apply to accept the changes to My Fiery List.
- 4. Click OK.

#### TO MANUALLY CONFIGURE THE CONNECTION FOR FIERY LINK:

 Click the Manual tab. Enter the DNS name or IP address of the Fiery X40 and click the arrow button.

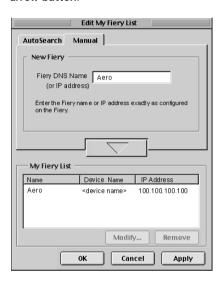

When the arrow button is clicked, Fiery Link checks for the specified Fiery X40. If the server is found, it appears in the My Fiery List. If it is not found, an error message appears.

To add the server to the My Fiery List without confirming its existence on the network, hold down the Control key while clicking the arrow button.

2. To give the server a nickname, select it in the My Fiery List and click Modify.

Select Use Nickname, and enter a nickname for the Fiery X40.

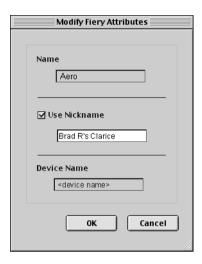

4. Click OK.

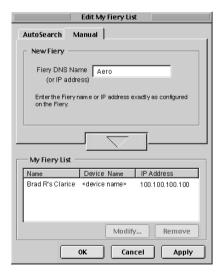

- 5. Click Apply to accept the changes to My Fiery List.
- 6. Click OK.

To configure the connection for Fiery Link using an advanced IP search:

1. Click the AutoSearch tab.

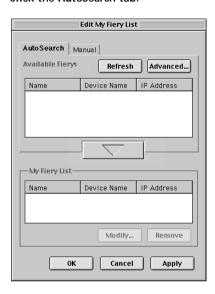

2. Click the Advanced button.

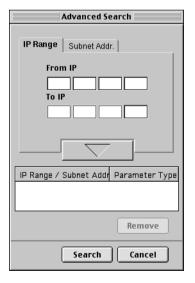

3. To find all servers within a specified IP range, enter an IP Address in the From IP field, and an IP address in the To IP field and click the arrow button.

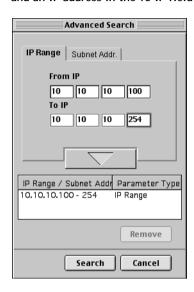

Repeat step 3 for each range of IP addresses you would like to search.

To remove an IP range from the list, select the range in the IP Range/Subnet Addr window and click the Remove button.

You can also search for the Fiery X40 using a range of subnet values. For more information see "To configure the connection for Fiery Link using an advanced subnet search:" on page 95.

#### 4. Click Search.

When the search is complete, all servers found appear in the Available Fierys area of the dialog box.

If the Fiery X40 was not found, and you would like to search again using the same parameters, click Refresh.

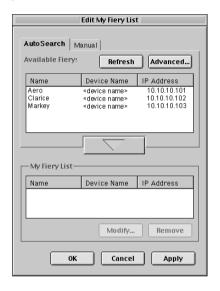

Note: Only servers that support Fiery Link appear in the Available Fierys area.

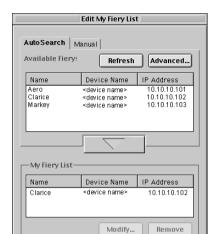

5. To add a server to the My Fiery List, select it and click the arrow button.

The server appears in the My Fiery List.

Cancel

oĸ

Repeat step 5 for each server you would like to add to the My Fiery List.

Apply

- 6. Click Apply to accept the changes to My Fiery List.
- 7. Click OK.

To configure the connection for Fiery Link using an advanced subnet SEARCH:

1. Click the AutoSearch tab and click the Advanced button.

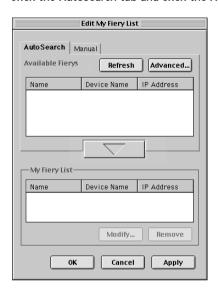

2. Click the Subnet Addr. tab.

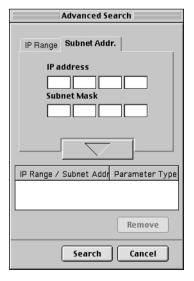

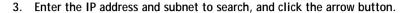

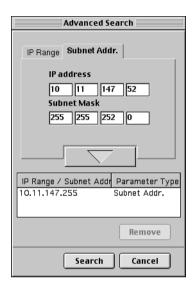

The IP address and subnet to be searched appears in the IP Range/Subnet Addr list. Repeat this procedure for each IP address and subnet you would like to search.

To remove a subnet value from the IP Range/Subnet Addr list, select it and click the Remove button.

#### 4. Click Search.

When the search is complete, all servers found appear in the Available Fierys area of the dialog box.

If the Fiery X40 was not found, and you would like to search again using the same parameters, click Refresh.

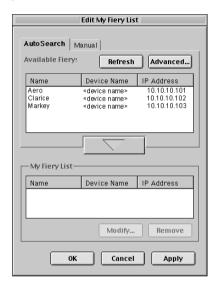

Note: Only servers that support Fiery Link appear in the Available Fierys area.

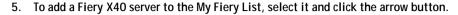

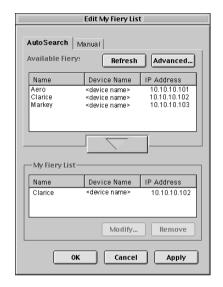

The server appears in the My Fiery List.

Repeat step 5 for each server you would like to add to the My Fiery List.

- 6. Click Apply to accept the changes to My Fiery List.
- 7. Click OK.

#### **Fonts**

The Fonts installer on the User Software CD includes screen and printer fonts that correspond to the 136 built-in PostScript printer fonts on the Fiery X40. The Font installer copies both kinds of fonts to the System folder: Fonts folder on your hard disk. To be available to applications, the screen fonts must remain in the System: Fonts folder. The printer fonts can be copied to a folder of your choice.

Note: In the System: Fonts folder, when displayed by Kind, screen fonts appear as type "Font Suitcase" and PostScript printer fonts appear as type "PostScript™ font".

#### TO INSTALL SCREEN AND PRINTER FONTS:

- 1. On the User Software CD, double click the Fonts icon to launch the Fonts installer.
- 2. Click Install.

By default the fonts are installed to the System folder: Fonts folder on your hard disk. If you have any applications open, you must quit and relaunch them before the newly installed screen fonts are available.

3. Click Re-start when installation is complete.

# Copying color files from the User Software CD

You can copy additional color files from the User Software CD to your hard disk. The User Software CD contains the following color files:

Color Files folder (inside the English folder) CMYK Color Reference.ps, an 11-page, letter-size PostScript file to use for reference when defining CMYK colors in applications.

PANTONE Book.ps, a 19-page, letter-size PostScript file that indicates the closest equivalent of PANTONE coated colors that the Fiery X40 and your particular copier model can produce. The method used to print the PANTONE Book.ps file differs depending on the Spot Color Matching setting. For more information, see the *Printing Guide* and the *Color Guide*. RGB page 01, a file you can print from Microsoft Word 97 or later to view available RGB colors.

RGB page 02, a file you can print from PowerPoint 6.0 or later to view available RGB colors.

Calibration folder (inside Color Files folder) Four PostScript measurements files of color patches: custom21.ps, custom.34.ps standard21.ps and standard34.ps. The numbers in the file names refer to the number of patches on the page. The Custom files are provided to enable you to download measurement patches that ignore the copier's current calibration set. The Standard files are provided to enable you to download standard measurement patches that ignore the copier's current calibration set. For information on how to use these files, see the *Color Guide*.

NOTE: These files are provided for expert users and should not be used for day-to-day calibration.

## Loading ICC profiles

The ICC profiles are for use with ColorWise Pro Tools and applications that support ICM standards.

These instructions, and the instructions that follow assume that you have installed the ICC profiles included on the User Software CD. For more information, see "Installing Fiery X40 software and fonts" on page 81.

NOTE: The internal name of an ICC profile may vary slightly from its file name.

#### TO SET THE COLORSYNC SYSTEM PROFILE:

- Choose Control Panels > ColorSync from the Apple Menu.
- Select EFIRGB ICC v1f from the RGB Default list.

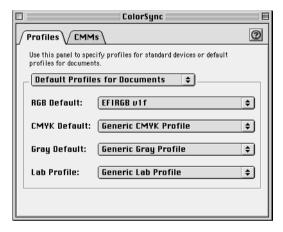

When selected as the ColorSync system profile, EFIRGB ICC v1f sets the optimal source color space for printing to the Fiery X40. The color space set by the EFIRGB ICC v1f profile is the same as that set by the EFIRGB setting of the RGB Source Profile print option.

Note: The RGB Source Profile print option setting overrides the ColorSync system profile setting.

3. Close the ColorSync window.

For more information about ICC profiles, see your application's documentation.

#### Loading the RGB working space profile

The EFIRGB ICC profile can be used in Photoshop, or other applications that support ICC profiles, to define a working space for images to be printed to the Fiery X40.

#### TO LOAD THE RGB WORKING SPACE PROFILE USING PHOTOSHOP 5.X:

- 1. Launch Photoshop.
- 2. From the File menu, choose Color Settings, and from the Color Settings submenu, choose RGB Setup.
- In the RGB Setup dialog box, click Load.
- 4. Browse to the System folder: Preferences: ColorSync Profiles, select the EFIRGB v1f file, and click Open.

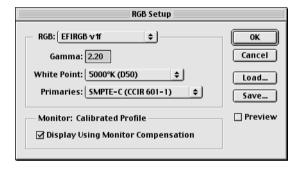

Note: If you are using ColorSync 2.5 or later, ColorSync profiles are located in System folder: ColorSync Profiles.

The EFIRGB ICC v1f file appears as the selection in the RGB pop-up menu of the RGB Setup dialog box.

5. Click OK.

For more information about ICC profiles, see your application's documentation.

# Downloading Installers with Fiery WebTools

Fiery WebTools allow you to manage your Fiery X40 remotely from the Internet or from your company's intranet. The Fiery X40 has its own home page, from which you are able to select from a variety of functions including Status, WebSpooler, WebLink, Installer, and WebDownloader.

For more information on using Fiery WebTools, see the *Printing Guide* and the *Job Management Guide*.

# Setting up Fiery WebTools

In order for network users to access and use Fiery WebTools, you need to set certain Fiery X40 options in Network Setup and Printer Setup. You also need to prepare each user's workstation to communicate with the Fiery X40 over the Internet or intranet.

For more information about Network Setup, see the Configuration Guide.

#### TO SET UP FIERY WEBTOOLS ON THE FIERY X40:

- Set Enable Ethernet to Yes in Network Setup>Port Setup>Ethernet Port Setup.
- 2. Set Enable TCP/IP for Ethernet to Yes in Network Setup>TCP/IP Ethernet Setup.
- SetEnableWebServices to Yes in Network Setup > Network Service Setup > WebServices Setup.
- Exit Network Setup, and choose OK to Save Changes.
- Exit Printer Setup, and choose OK to Save Changes.

#### TO SET UP CLIENT WORKSTATIONS TO USE FIERY WEBTOOLS:

- 1. Enable TCP/IP networking.
- Make sure the workstation has a valid, unique IP address.
- Make sure the workstation is installed with one of the following Internet browsers:

Windows 95/98 and Windows NT 4.0 — Either Netscape Communicator v4.5 or later or Microsoft Internet Explorer v4.0.1 and SP1, or later

Mac OS—Netscape Communicator v4.5 or later, or Internet Explorer v4.0.1 or later, with Java enabled.

Note: Netscape and Microsoft continue to release frequent updates to their browsers. As support cannot be guaranteed for all versions, use the versions specified above for best results.

Make sure Java is enabled in your Internet browser.

For more information on setting up the Fiery X40 and your network, see the Configuration Guide.

# Using the Installer WebTool

The Installer WebTool allows you to easily download printer drivers or Fiery Link directly from the from the Fiery X40 to your workstation.

#### TO DOWNLOAD THE PRINTER FILES OR FIERY LINK WITH THE INSTALLER WEBTOOL:

- 1. Launch your Internet or intranet browser and enter the DNS name or IP address of the Fiery X40.
- 2. Select a login level, enter a password if necessary, and click OK.

No password is required to log in as Guest. You have full access to the Installer WebTool when logged in as Guest.

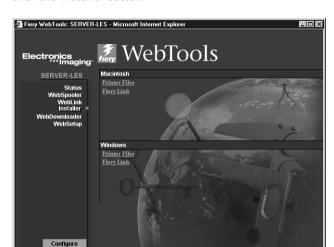

Click the Installer button.

2 Done

4. Under the name of your operating system, click "Printer Files" or "Fiery Link".

For Windows computers, a dialog box appears, prompting you to save the file to the location you choose.

Internet

For Mac OS computers, a folder named "Printer Driver" or "Fiery Link" is downloaded to the desktop in a BinHex-encoded, compressed format. If your internet browser is equipped with an expander utility such as StuffIt Expander, the folder will be decoded and decompressed automatically.

5. For Windows computers, browse to the location where you want to save the Prntdrve.exe file or the Fiery Link.exe file and click Save.

For Mac OS computers, if the Printer Driver or Fiery Link folder was not automatically decoded and decompressed, launch a utility that will perform that function.

6. For Windows computers, double-click the Prntdrve.exe file or the Fiery Link.exe file, browse to the location where you want to install the folder, and click Next.

The folder is installed to the location you specified.

A dialog box prompts you to unzip files to a specified folder.

Note: WinZip must be installed on Windows to complete installation.

## 7. Install the appropriate printer driver for your operating system.

| Forinstructionsoninstalling the printer driver for: | See:                                                                                 |
|-----------------------------------------------------|--------------------------------------------------------------------------------------|
| Windows 95/98                                       | "Setting up PostScript printing with Windows 95/98" on page 1.                       |
| Windows NT 4.0                                      | "Setting up PostScript printing with Windows NT 4.0 and/or Windows 2000" on page 22. |
| Mac OS computers                                    | "Setting up the Fiery X40 as a PostScript printer" on page 77.                       |

# **Troubleshooting**

This chapter provides troubleshooting tips.

# On a Windows computer

# Setting up printing on Windows NT 4.0 or Windows 2000 Workstations

If you have problems installing the Fiery X40 with Windows NT 4.0 and/or Windows 2000, try installing another PostScript printer (such as the Apple LaserWriter IIg), and then install the Fiery X40. Installing another printer insures that all files are properly installed and available. For instructions, see your Windows NT 4.0 documentation.

For additional information about problems you may encounter using the Adobe Printer Driver for Windows NT 4.0, see the Adobe README file (ReadMeNT.txt) included in the printdry folder on the User Software CD. For Windows 2000, see your Windows 2000 documentation.

# Reinstalling the Adobe PostScript Printer Driver on Windows 95/98

If you are reinstalling the Adobe PostScript Printer Driver, delete any previous versions and related files before installing. Search for and delete all files named Efns101\*.\* in the Windows\System folder.

For additional information about problems you may encounter using the Adobe Printer Driver for Windows 95/98, see the Adobe README file (ReadMe9x.doc) included in the printdrv folder on the User Software CD.

## Problems with the Fiery utilities on Windows 95/98, Windows NT 4.0, or Windows 2000

1. If you are using Windows 95/98, make sure that TCP/IP networking protocol is enabled.

See "Completing the Windows 95/98 IPX/SPX or IPX (Novell) connection" on page 15.

- 2. If you are using Windows NT 4.0 or Windows 2000, make sure the TCP/IP networking protocol is enabled.
- 3. Make sure that the connection is configured correctly for your site.

To check the current configuration, launch a Fiery utility and choose Open from the File menu. Select the Fiery X40 and click Modify to see current settings. If the settings are incorrect, you can change them in this dialog box.

# On a Mac OS computer

# Setting up the Fiery X40 in the Chooser

If auto-setup does not work and you are prompted to select the PPD, select the appropriate Fiery X40 file in your System folder: Extensions: Printer Descriptions folder.

Select "Fiery X40."

#### Installing screen fonts

If you experience problems installing the PostScript screen fonts from the User Software CD to the System folder: Fonts folder, try the following:

- 1. Quit all applications and close all windows.
- 2. Create a new folder and name it "Uninstalled Fonts."

This folder must be located outside of the System folder.

- 3. Move fonts that you are not using from the System folder: Fonts folder to the Uninstalled Fonts folder.
- 4. Install the fonts from the User Software CD to a folder called CD fonts. Copy the fonts to the System folder: Fonts folder.

- 5. Create an alias to the System folder: Fonts folder and to the Uninstalled Fonts folder.
- 6. Place both aliases on your desktop.
- 7. When necessary, use the aliases to open both folders and move fonts between them. If you have any applications running, you must quit and relaunch them in order to view and use the newly installed fonts.

Alternately, you can try combining fonts from multiple suitcases into a single suitcase.

# Index

| A                                            | Command WorkStation                                        |
|----------------------------------------------|------------------------------------------------------------|
| Adobe Acrobat 51                             | installing for Windows 50 to 51                            |
| Adobe Acrobat 4.0                            | system requirements xix                                    |
| installation 51                              | Command WorkStation install screens 50                     |
| Adobe Acrobat 4.0 for DocBuilder Pro         | Configuration page 20, 47                                  |
| CD 51                                        | connecting                                                 |
| Adobe PageMaker for Windows see              | Windows 2000 with TCP/IP 39                                |
| PageMaker for Windows                        | Windows 95/98 by SMB printing                              |
| Adobe PostScript 3 fonts xii                 | Windows 95/98 with parallel port 9                         |
| amount of memory required xviii              | Windows NT 4.0 with parallel port 36                       |
| AppleTalk, connecting to Mac OS 79           | Windows NT 4.0 with TCP/IP 37                              |
|                                              | Windows NT by SMB printing                                 |
| В                                            | connection on Mac OS, configuring 83 to                    |
| Berkeley lpd protocol xviii                  | 98                                                         |
|                                              | connection on Windows, configuring 67 to                   |
| C                                            | 69                                                         |
| cable, color server xii                      | Custom21.ps (Mac OS) 100                                   |
| Calibration folder, for Macintosh users 100  | Custom34.ps (Mac OS) 100                                   |
| Chooser                                      | _                                                          |
| selecting the server in 79                   | D                                                          |
| setting up color server in 108               | DB-25 connector xviii                                      |
| CMYK Color Reference.ps 100                  | device name                                                |
| Color Files folder 100                       | Windows 2000 with TCP/IP 42                                |
| Color Files folder, for Macintosh users 100  | Windows NT 4.0 with TCP/IP 39                              |
| color management files xii, xv               | DNS name xvii, xviii                                       |
| color reference files xv, 100                | DocBuilder Pro xiii                                        |
| for Macintosh users 100                      | Domain Name Server, <i>see</i> DNS                         |
| color server, specifications xii             | E                                                          |
| ColorSync and ICM color management           | _                                                          |
| files xv                                     | Efirgb.icc monitor settings file (Mac                      |
| ColorSync Profiles, installing for Mac OS 81 | OS) 101                                                    |
| ColorWise color management files xii         | Efirgb.icm monitor settings file                           |
| ColorWise Pro Tools 48                       | (Windows) 76                                               |
| configuring the connection to the Fiery      | Ethernet, SNAP frame type xii Ethernet 100BaseTX cable xii |
| (Mac OS) 83                                  | EtherTalk xvii                                             |
| Configuring the connection to the Fiery      | Ether Talk XVII                                            |
| (Windows) 54                                 | F                                                          |
| ColorWise Pro Tools, installer 48, 49        | Fast Ethernet 100BaseTX cable xii                          |
| ColorWise Pro Tools, installing for          | Fast Ethernet 10BaseT cable xii                            |
| Windows 48                                   | Tust Editifict Tobase I Cabit All                          |

| Fiery Advanced Controller Interface,            | G                                            |
|-------------------------------------------------|----------------------------------------------|
| optional kit xiii                               | GB 102                                       |
| Fiery Downloader                                |                                              |
| installing for Mac OS 81                        | 1                                            |
| Fiery Link 48                                   | ICC monitor settings file 102                |
| configuring the connection on Mac               | ICC monitor settings profile, loading        |
| OS 86 to 98                                     | the 102                                      |
| configuring the connection on                   | ICM color management files 74                |
| Windows 54 to 66                                | ICM monitor settings file, loading the 76    |
| installing for Windows 48                       | Installable Options                          |
| Fiery utilities                                 | specifying, from Mac OS printer              |
| configuring the connection on Mac               | driver 80                                    |
| OS 83 to 98                                     | specifying, from Windows 2000 printer        |
| configuring the connection on                   | driver 35                                    |
| Windows 67 to 69                                | specifying, from Windows NT printer          |
| installing for Mac OS 81                        | driver 28                                    |
| installing for Windows 48                       | installers                                   |
| problems on Windows 95/98 or                    | Mac OS 81                                    |
| Windows NT 108                                  | Installer WebTool, <i>see</i> Fiery WebTools |
| Windows requirements for xvi                    | installing                                   |
| <i>see also</i> Fiery Downloader, Fiery Spooler | Adobe PostScript printer,                    |
| Fiery utilities, Mac OS requirements xvii       | Windows 2000 29 to 34                        |
| Fiery WebTools                                  | ColorSync Profiles 81                        |
| Installer xv, 25, 104, 104 to 105               | ColorWise Pro Tools (Mac OS) 81              |
| setting up 103 to 104                           | ColorWise Pro Tools (Windows) 48             |
| system requirements xvii, xviii                 | Command WorkStation (Windows) 50             |
| Finisher printer driver option                  | to 51                                        |
| for Windows 2000 35                             | Fiery Link (Mac OS) 81                       |
| for Windows NT 28                               | Fiery Link (Windows) 48                      |
| fonts                                           | Mac OS software 81 to 82                     |
| Adobe PostScript 3 xii                          | screen and printer fonts (Mac OS) 99         |
| installer for Mac OS 99                         | software (Mac OS) 81                         |
| installing 99, 108                              | software (Windows) 48                        |
| Multiple Master xii                             | internal name                                |
| printer fonts 99                                | for Windows 2000 with TCP/IP 42              |
| screen fonts (Mac OS) 99                        | for Windows NT 4.0 with TCP/IP 39            |
| substituting in PDF files xii                   | Internet Explorer, recommended browser       |
| TrueType xii, xiv                               | version for WebTools xvii, 104               |
| Fonts folder 108                                | IP address xvii, xviii, 67, 71               |
| Frame Type option 16                            | IPX                                          |
|                                                 | printing for Windows 43 to 45                |
|                                                 | printing for Windows 2000                    |

| IPX 43 to 45                                                   | Р                                                |
|----------------------------------------------------------------|--------------------------------------------------|
| system requirements xviii                                      | PageMaker for Windows 74                         |
| Windows 2000 43                                                | PANTONE Book.ps 100                              |
| Windows 95/98 18                                               | parallel port                                    |
| Windows NT 4.0 43                                              | system requirements xviii                        |
| IPX/SPX                                                        | Windows 95/98 9 to 15                            |
| Windows 95/98 15                                               | Windows NT 4.0 37                                |
|                                                                | PDF files xii                                    |
| J                                                              | PostScript                                       |
| Java xvii, xviii, 50, 104                                      | printing with Windows 1, 22                      |
| 3.4                                                            | screen and printer fonts xiv                     |
| M                                                              | PostScript Level 3 xii                           |
| Mac OS                                                         | PostScript Printer Description file, see PPD     |
| copying color files 100                                        | PostScript printer driver                        |
| fonts 99                                                       | installing using WebTools 104 to 105             |
| installer 81                                                   | Mac OS 78 to 80                                  |
| Installer WebTool 77                                           | version requirements for Mac OS xvii             |
| installing Fiery utilities 81                                  | version requirements for Windows 95/             |
| installing software 81 to 82                                   | 98 xvi                                           |
| system requirements xvii                                       | version requirements for Windows NT              |
| troubleshooting 108                                            | 4.0 xvi                                          |
| Mac OS requirements for Fiery utilities xvii                   | Windows 2000 29 to 34                            |
| Mac OS Runtime for Java, installing 82                         | Windows 95/98 2 to 8                             |
| memory                                                         | Windows NT 22 to 27                              |
| amount required xviii                                          | PowerPoint, RGB color reference file 100         |
| Memory, server RAM xii                                         | PPD 19, 77                                       |
| Microsoft printer driver                                       | copying files for Windows                        |
| version requirements for                                       | applications 74                                  |
| Windows 2000 xvi                                               | overview xiv                                     |
| N                                                              | selecting PPD 108                                |
|                                                                | Windows 95/98 4                                  |
| Netscape Communicator xviii Netscape Communicator, recommended | Windows NT 4.0 26                                |
| browser version for WebTools xvii, 104                         | Printer Driver, installable options              |
| NetWare                                                        | Mac OS 80                                        |
|                                                                | Windows Nt 4.0 28                                |
| network port with Windows 95/98 18                             | printer drivers, see PostScript printer drivers, |
| NetWare client setup<br>Windows 95/98 15                       | Windows 2000 printer drivers                     |
| Windows 95/98 18                                               | printer drivers, see PostScript printer drivers, |
| Willdows 93/96 16                                              | Windows NT printer drivers                       |
| 0                                                              | printing setup                                   |
| Oemsetup.inf file 3, 25, 30                                    | Windows 2000 36                                  |
| осныстир.ни нис 0, 20, 00                                      | Windows 95/98 9                                  |
|                                                                |                                                  |

| Windows NT 36                            | Windows 95/98 7 to 8                    |
|------------------------------------------|-----------------------------------------|
| Prntdrve.exe file 105                    |                                         |
| 6                                        | U                                       |
| R                                        | Uninstalled Fonts folder 108            |
| RAM, amount required xviii               | UNIX workstations, requirements for     |
| RAM see memory xvii                      | printing to color server xviii          |
| remote server management 103             | unshielded twisted pair (UTP) cable xii |
| RGB page 01 100                          | User Software CD                        |
| RGB page 02 100                          | contents (Mac OS) 77                    |
| •                                        | contents (Windows) 48                   |
| \$                                       | 147                                     |
| screen fonts 108                         | W                                       |
| SMB printing, see Windows 95/98          | WebSpooler, <i>see</i> Fiery WebSpooler |
| SMB printing, see Windows NT             | WebTools, see Fiery WebTools            |
| Solaris, supported version xviii         | Windows                                 |
| Sorter printer driver option             | copying color files 74                  |
| for Windows 2000 35                      | installing Fiery utilities 48           |
| for Windows T 28                         | system requirements xvi                 |
| specifications, color server xii         | troubleshooting 107                     |
| Stand21.ps (Mac OS) 100                  | Windows2000                             |
| Stand34.ps (Mac OS) 100                  | PostScript printer driver 29            |
| SunOS, support version xviii             | Windows 2000                            |
| System 8.0 see also Mac OS xvii          | PostScript printer driver 29 to 34      |
| system requirements                      | printing setup 36                       |
| Command WorkStation xix                  | Windows 95/98 7 to 8                    |
| IPX xviii                                | IPX/SPX 15                              |
| Mac OS xvii                              | PostScript printer driver 2 to 8        |
| parallel port xviii                      | printing setup 9                        |
| UNIX xviii                               | setting up PostScript printing 1        |
| Windows xvi                              | SMB printing 19 to 22                   |
| _                                        | troubleshooting 107                     |
| T                                        | Windows 95/98                           |
| TCP/IP                                   | parallel port 9 to 15                   |
| printing software conforming to          | Windows NT                              |
| RFC1179 xviii                            | IPX 43 to 45                            |
| thinnet cable xii                        | PostScript printer driver 22            |
| Token Ring networking, optional kit xiii | printing setup 36                       |
| troubleshooting                          | setting up PostScript printing 22       |
| Mac OS computers 108                     | SMB printing 46 to 47                   |
| Windows computers 107                    | troubleshooting 107                     |
| troubleshooting fonts 108                | Windows NT 4.0                          |
| Two-Way Communication                    |                                         |

printing from parallel port 37 WINS Name Server 20, 47 Word, RGB color reference file 100

# 303 Velocity Way Foster City California 94404 USA www.efi.com

26 Cunningham Street North Sydney NSW 2060, Australia

Av. Ayrton Senna 3000 Bloco 2-Sala 412-Edificio Via Parque Office Barra Da Tijuca, Rio de Janeiro-RJ CEP 22775001 Brasil

Kaiserswerther Straße 115 D-40880 Ratingen, Deutschland

Eastern Europe and Central Asia Luegallee 18, D-40545 Duesseldorf, Deutschland

Parque Empresarial San Fernando, Edificio Francia 28830 San Fernando de Henares, Madrid, España

Immeuble Atria — 5, place des Marseillais 94227 Charenton-le-Pont Cedex, France

2802-2804 Admiralty Centre Tower 1, 18 Harcourt Road, Hong Kong

Centro Direzionale Milanofiori, Strada 6, Palazzo E3 20090 Assago (Milano), Italia

Shinjuku Island Wing, 13F, 3-1 Nishi-Shinjuku, 6-Chome, Shinjuku-ku, Tokyo 160-0023, Japan

Atoomweg 350 3542 AB Utrecht. Nederland

60-B Peck Seah Street Singapore 079323

Frösundaviks Allé 15 4tr 169 70 Solna, Sweden

Stonebridge House, Padbury Oaks, Old Bath Road Longford, Middlesex UB7 0EW, UK

45012810

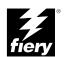

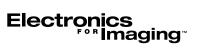